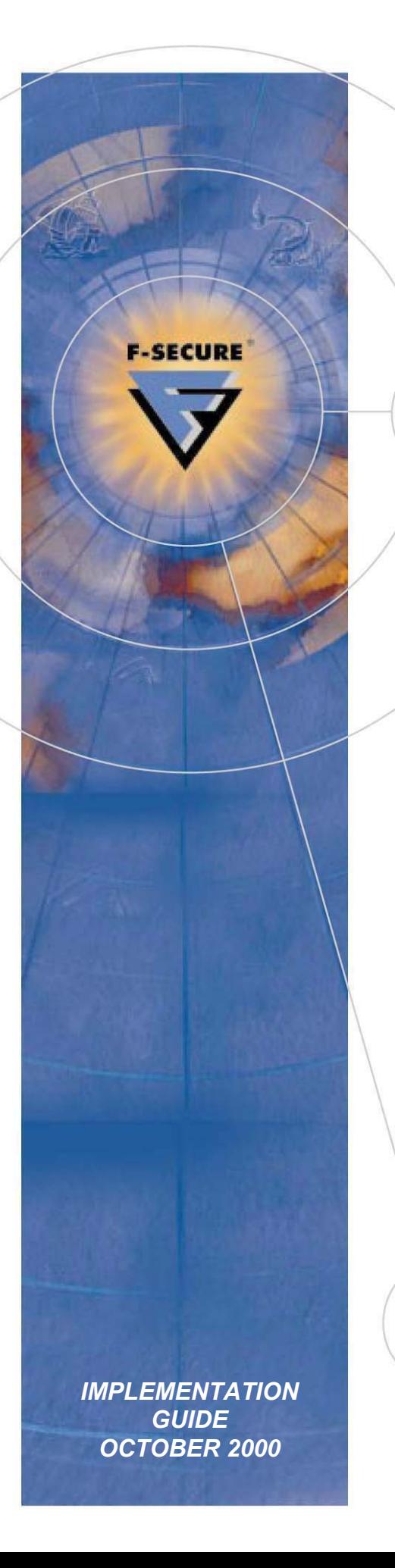

# *F-Secure VPN+:*

*PKI Integration with Netscape Certificate Management System* 

**F-Secure Corporation** *Securing the Mobile Distributed Enterprise* 

# *F-Secure VPN+: PKI Integration with Netscape Certificate Management System*

## *Implementation Guide, October 2000*

All product names referenced herein are trademarks or registered trademarks of their respective companies. F-Secure<sup> $<sup>m</sup>$ </sup> Corporation disclaims proprietary interest in the marks</sup> and names of others. Although F-Secure Corporation makes every effort to ensure that this information is accurate, F-Secure Corporation will not be liable for any errors or omission of facts contained herein. F-Secure Corporation reserves the right to modify specifications cited in this document without prior notice.

Companies, names, and data used in examples herein are fictitious unless otherwise noted. No part of this document may be reproduced or transmitted in any form or by any means, electronic or mechanical, for any purpose, without the express written permission of F-Secure Corporation.

The purpose of this document is to help you identify the strengths of the integrated security solutions the F-Secure product line provides. It is not a comparative review of competitor's products but it may provide valuable information that will assist you see what makes our offering different from all the others.

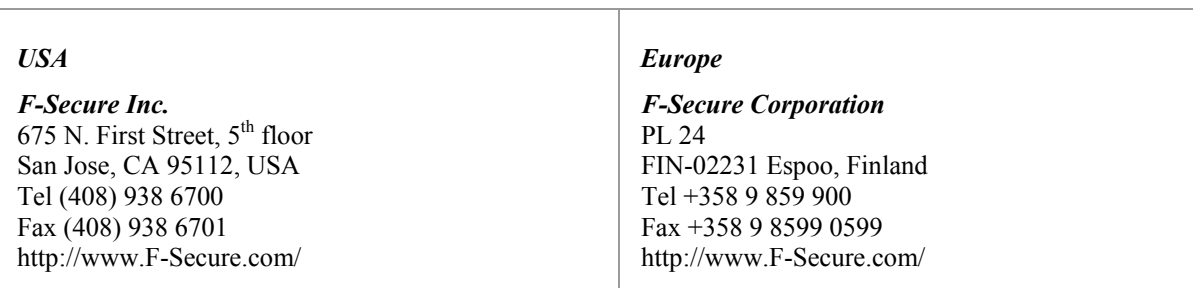

Copyright © 1995-2000 F-Secure Corporation. All rights reserved.

## **Contents**

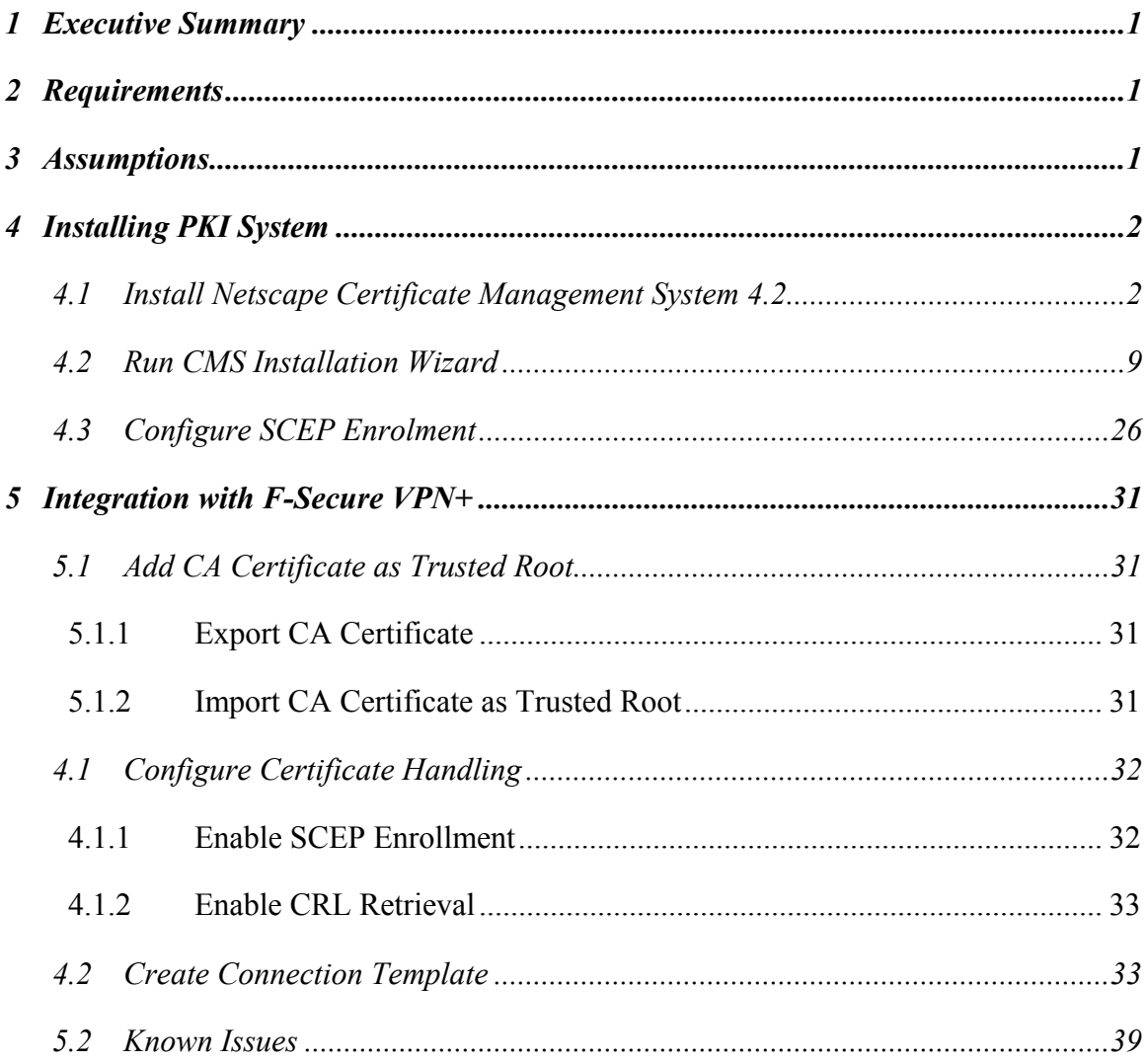

 $\bigodot$ F-Secure Corporation

iii

# *1 Executive Summary*

F-Secure VPN+ is a software-based virtual private network that provides total end-to-end security by protecting every link in the corporate network chain including clients, servers, and gateways.

F-Secure VPN+ integrates with our world-class distributed firewall, anti-virus, and desktop encryption solutions under one policy management system, enabling you to deploy and manage your crucial security applications throughout the world from a single location and maintain complete transparency to the end-user.

F-Secure VPN+ supports SCEP and LDAP protocols for automated certificate enrollment, revocation, and updating, eliminating the need to manually download certificates and Certificate Revocation Lists (CRLs). F-Secure VPN+ has been tested and proven to interoperate with Netscape Certificate Management System. This implementation guide will detail the necessary steps to configure and use F-Secure VPN+ with Netscape Certificate Management System.

# *2 Requirements*

Before you begin, you should have access to the following:

- **I.** NT Server with Service Pack 6a or later
- □ Netscape Certificate Management System 4.2 installation media An evaluation version of this software can be downloaded from http://www.iPlanet.com.

# *3 Assumptions*

The following assumptions have been made for the purposes of this document. If these assumptions are not correct for your individual installation, some of the information contained here may be inapplicable or incorrect.

- ! **All of the PKI components (LDAP Server and CA) will be residing on the same physical server.** Minor adjustments will need to be made to the installation procedures if some or all of these components are placed on separate servers.
- ! **None of components have been installed on the server yet.** It may only be necessary to make configuration changes instead of performing a complete installation of some components.
- ! **Server components (e.g. LDAP) will be used only for the PKI system.** If this is not the case, additional installation options may be required.

! **This PKI System is being set up for demonstration purposes only.** In the case of a production system additional steps must be taken to enhance security.

# *4 Installing PKI System*

### *4.1 Install Netscape Certificate Management System 4.2*

Run Setup.exe from Netscape Certificate Management System 4.2 installation media.

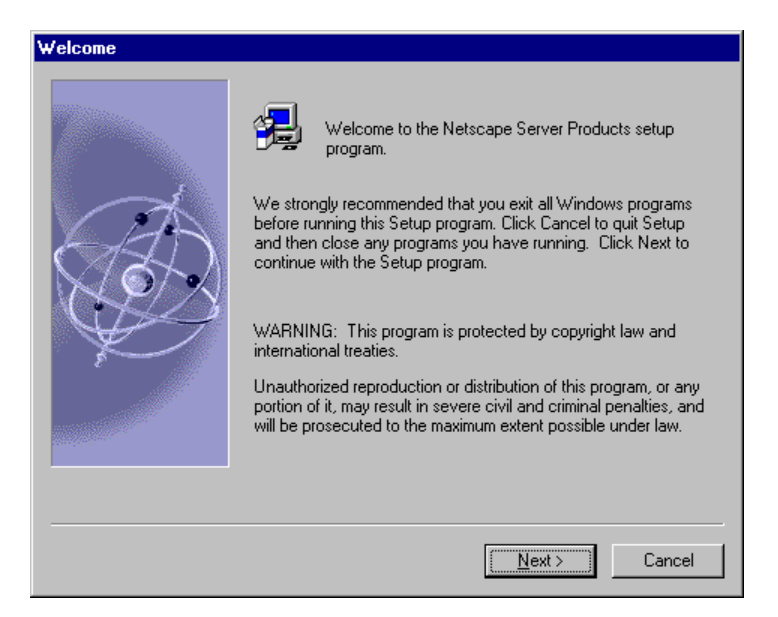

Click *Next* at the Welcome screen.

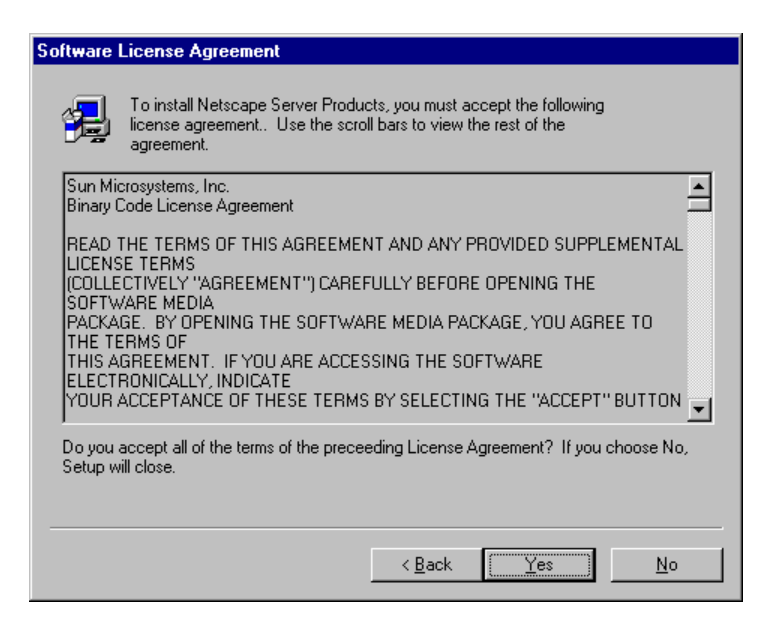

Click *Yes* to accept the License Agreement.

**F-SECURE CORPORATION** 

C F-Secure Corporation

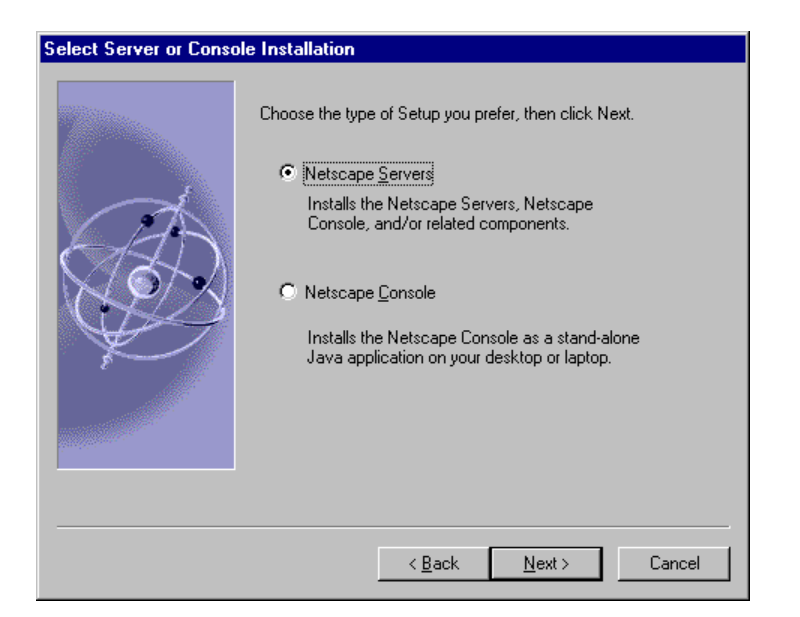

Select "Netscape Servers" as the type of setup and click *Next*.

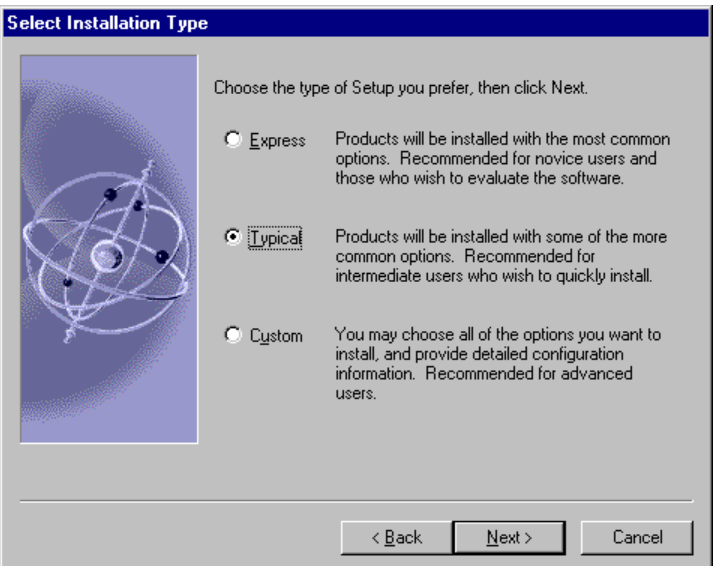

Select "Typical" setup type and click *Next*.

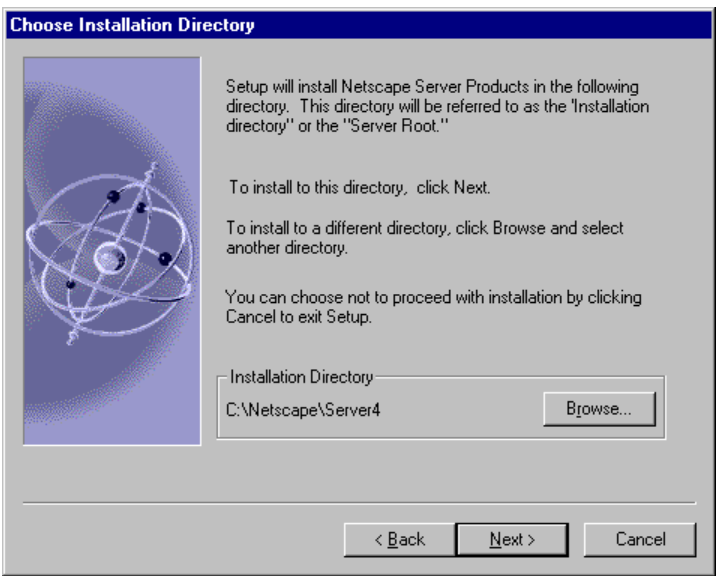

Click *Next* to accept the default directory of C:\Netscape\Server4.

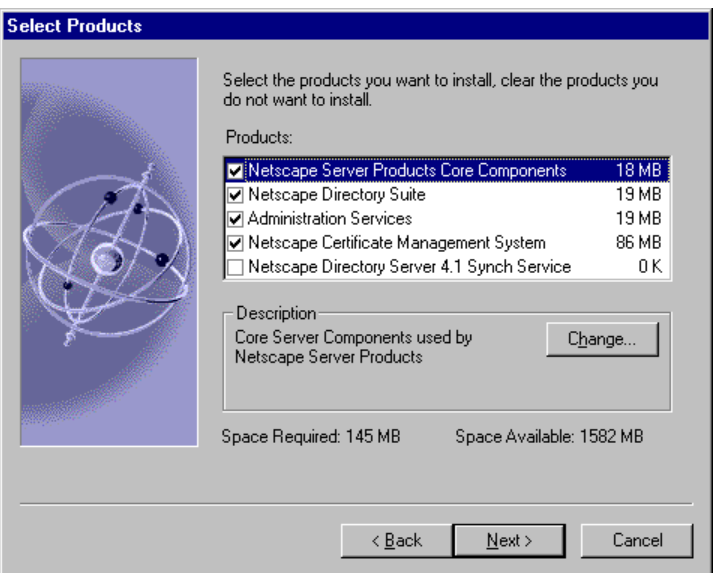

Select all components except the "Netscape Directory Server 4.1 Synch Service". Click *Next*.

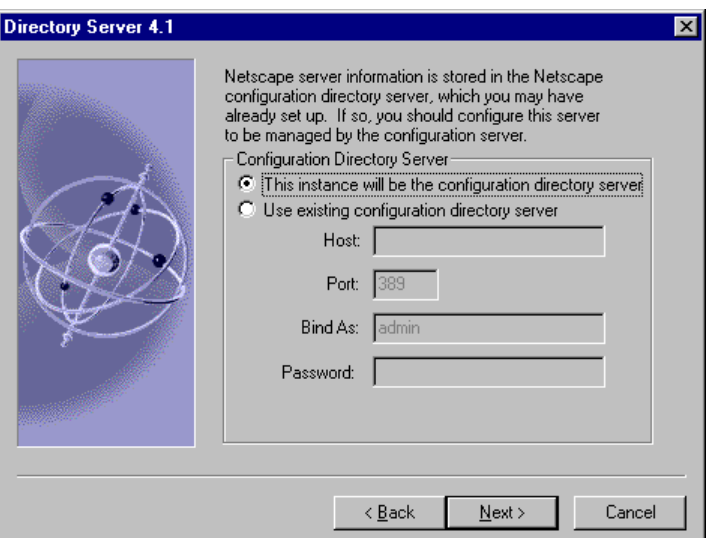

Select the option to make this server the configuration directory server and click *Next*.

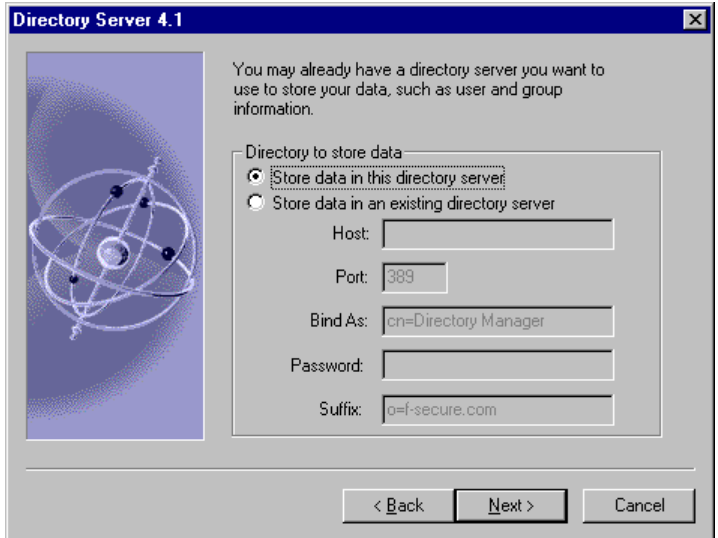

Select the option to store data in this directory server and click *Next*.

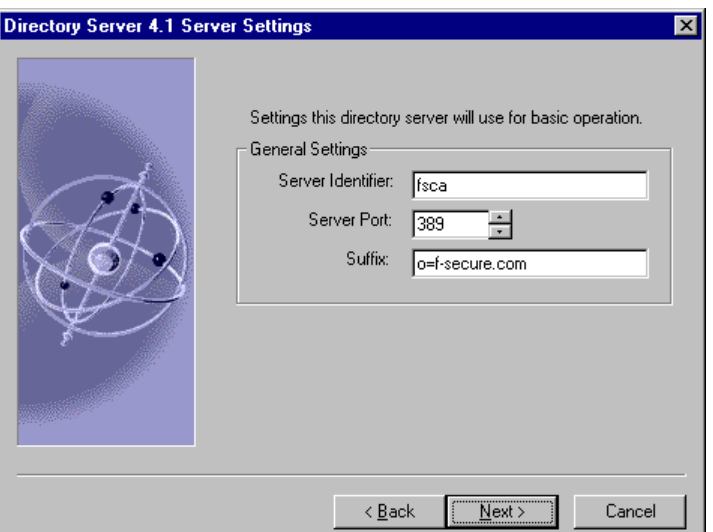

Enter the directory server settings and click *Next*.

Server Identifier: host name of certificate server Server Port: 389 Suffix: o=<domain name>

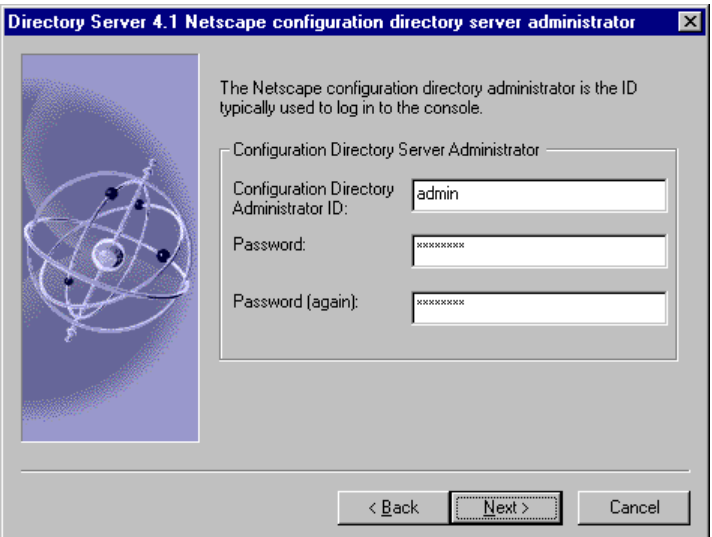

Enter the administrator ID and password and click *Next*.

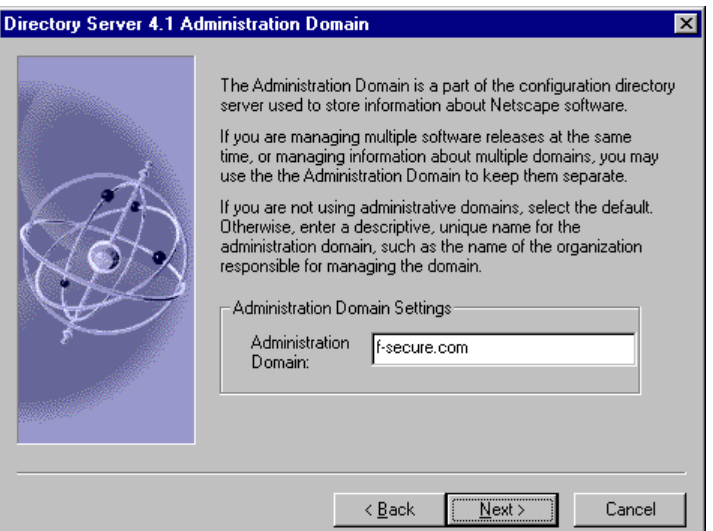

Enter the domain name or some other unique identifier as the "Administration Domain" and click *Next*.

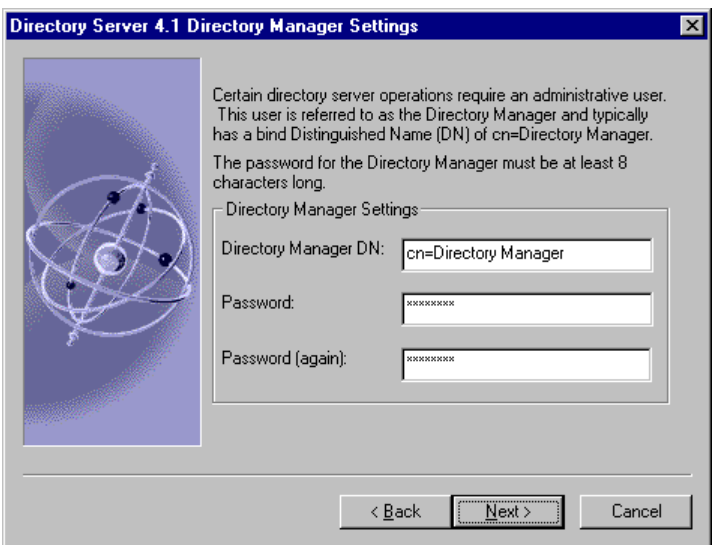

Enter the "Directory Manager DN" and password, then click *Next*.

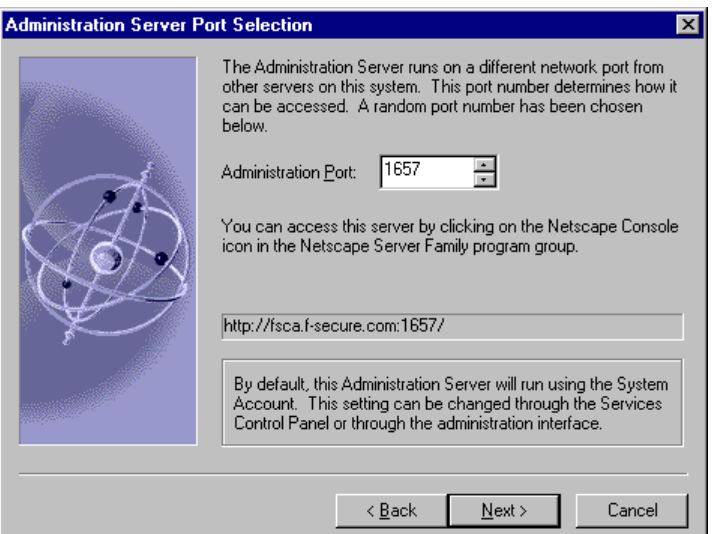

Accept the randomly generated administration port unless you require it to run on a specific port and click *Next*.

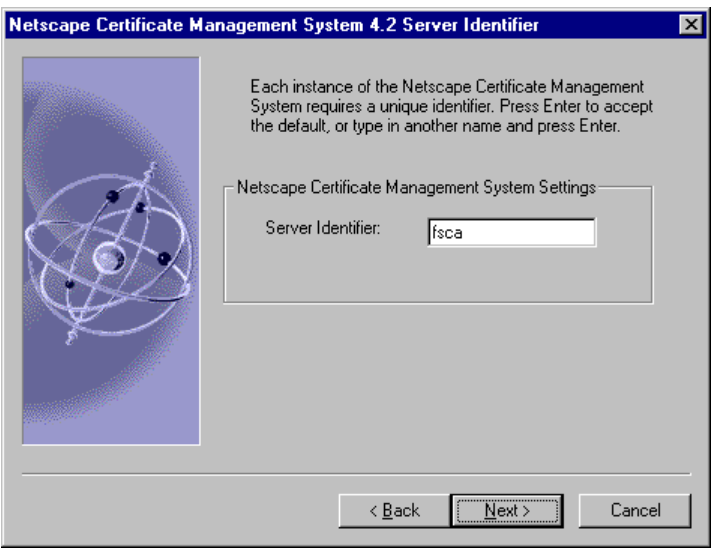

Click *Next* to accept the "Server Identifier" which is set to the server host name by default.

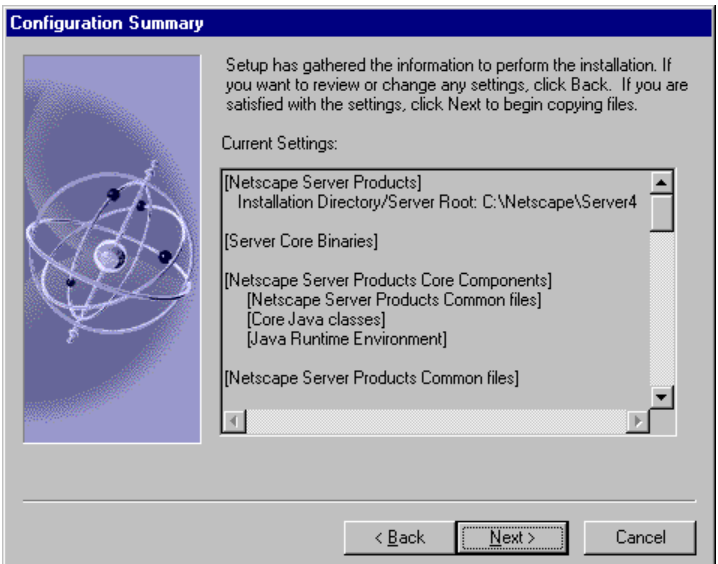

Click *Next* to begin copying files.

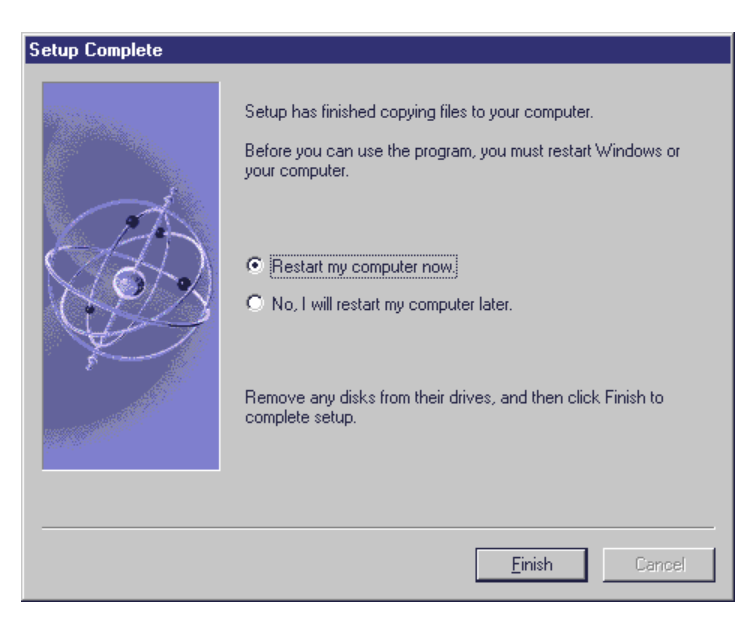

When the installation has finished, choose to "Restart my computer now" and click *Finish*.

### *4.2 Run CMS Installation Wizard*

Start the Netscape Console from Start – Programs – Netscape Server Products – Netscape Console 4.2.

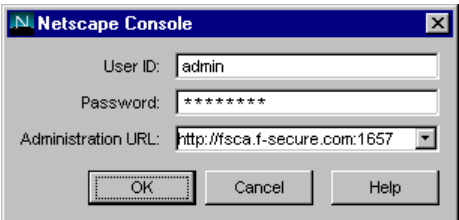

Log in as admin with the password you specified during the above installation.

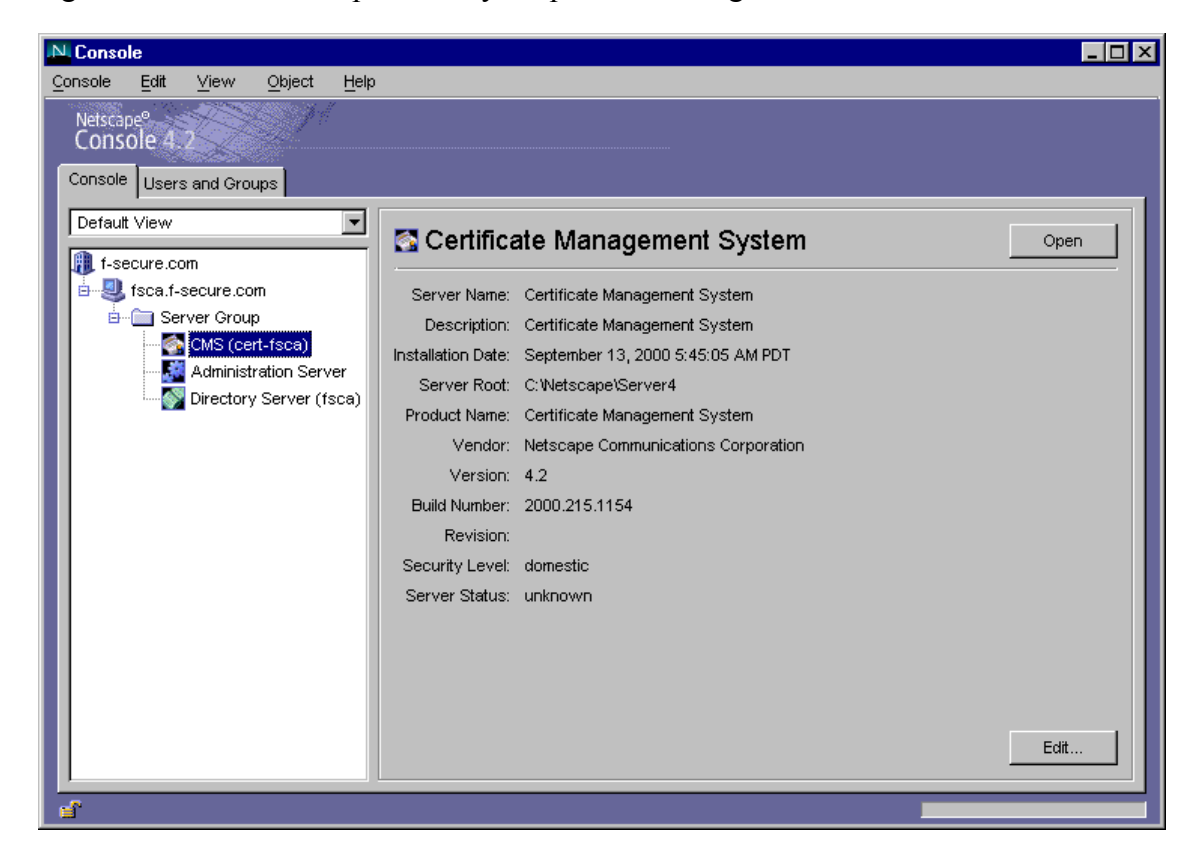

Browse to the instance of CMS in the console window and click the *Open* button. This will start the CMS Installation Wizard.

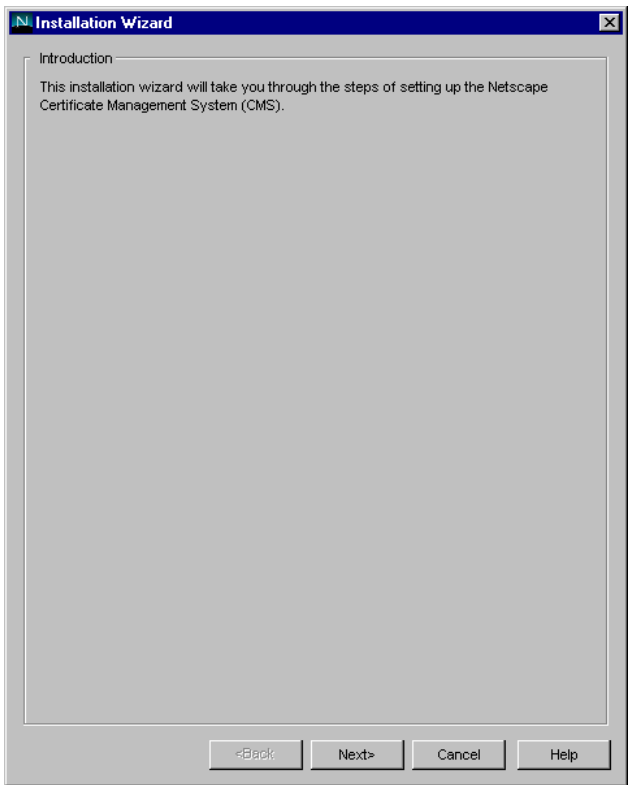

Click *Next* at the Introduction screen.

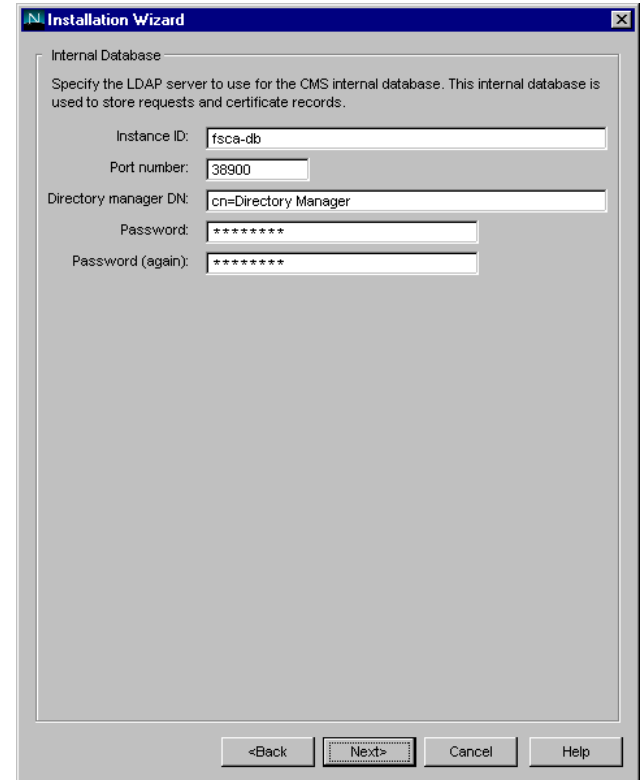

Enter the password for the cn=Directory Manager user and confirm it. Click *Next*.

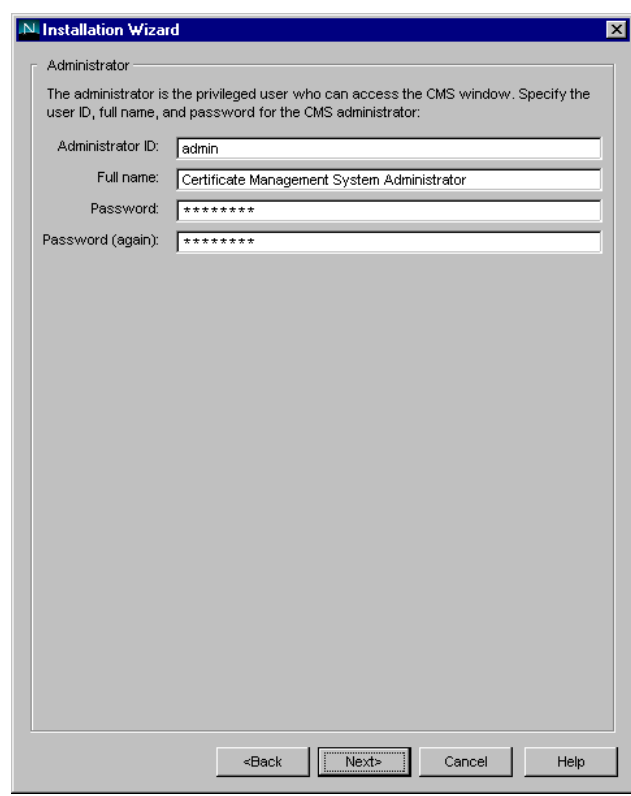

Enter a password for the CMS administrator user and click *Next*.

© F-Secure Corporation

**12** 

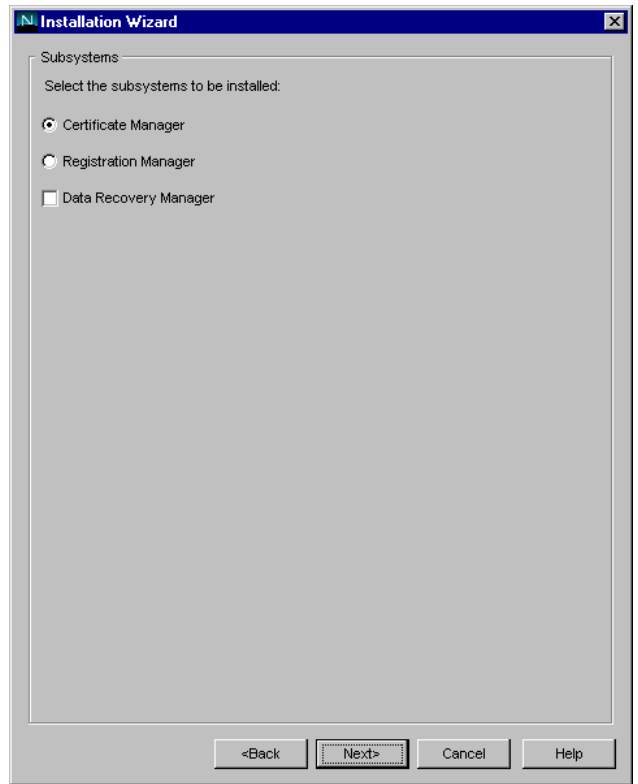

Select to install the "Certificate Manager" subsystem with no Data Recovery Manager and click *Next*.

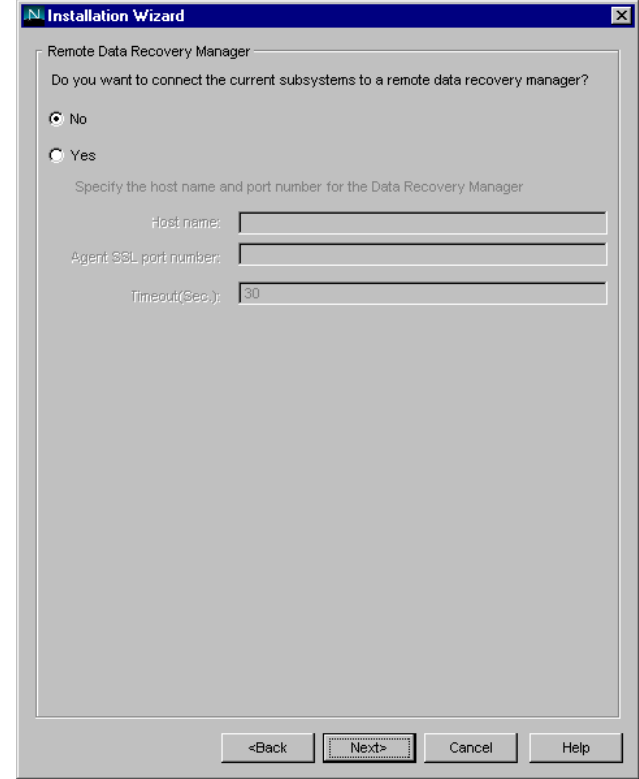

Select "No" to not connect to a remote Data Recovery Manager and click *Next*.

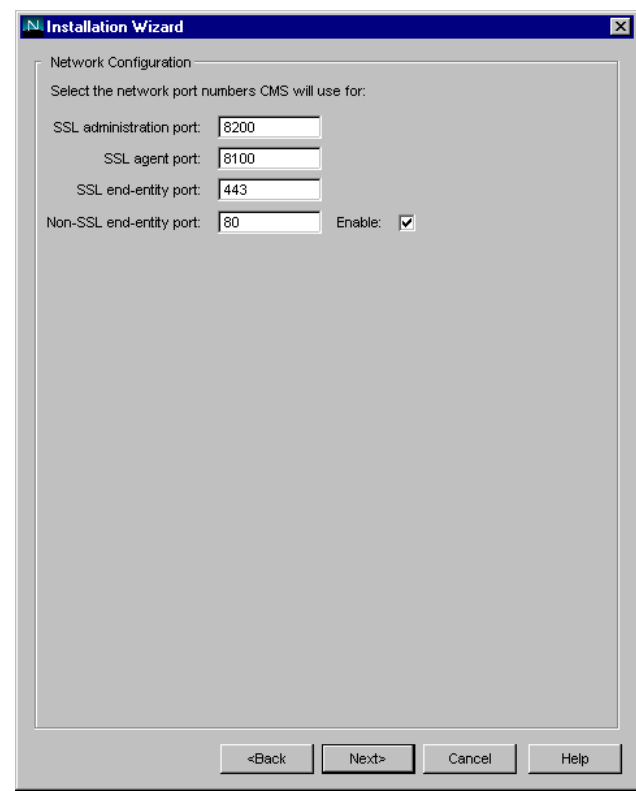

Check the "Enable" box to enable "Non-SSL end-entity port." Click *Next* to continue.

© F-Secure Corporation

**14** 

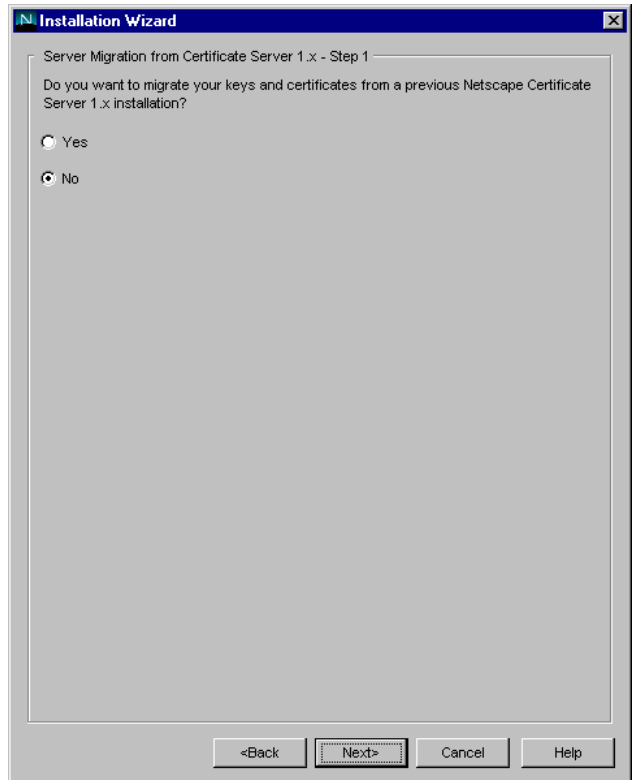

Select "No" to not migrate keys and certificates from a previous installation and click *Next*.

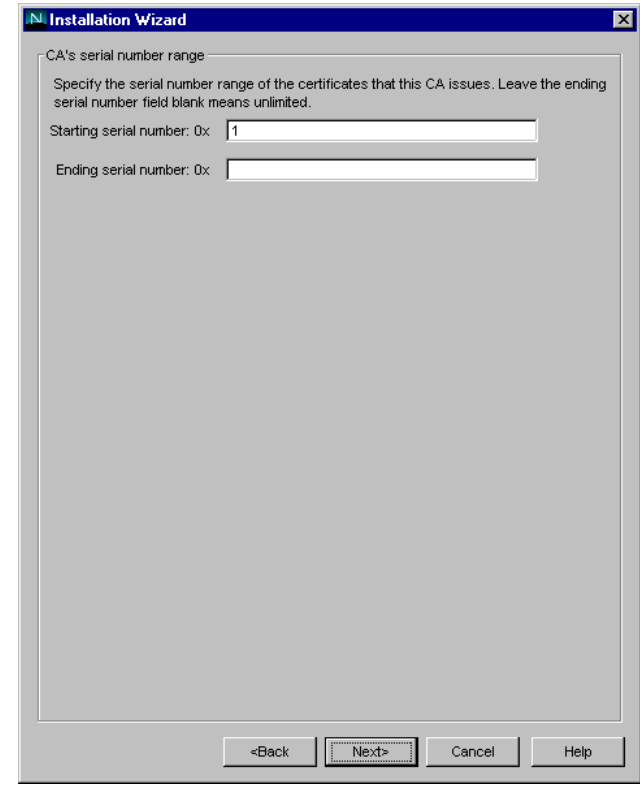

Enter a starting serial number of 1 and no ending serial number and click *Next*.

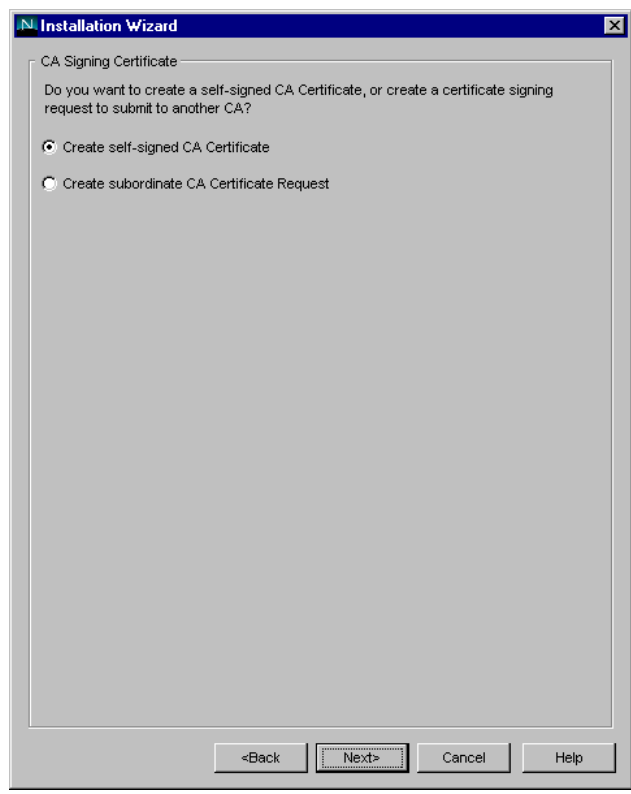

Select to "Create self-signed CA Certificate" and click *Next*.

© F-Secure Corporation

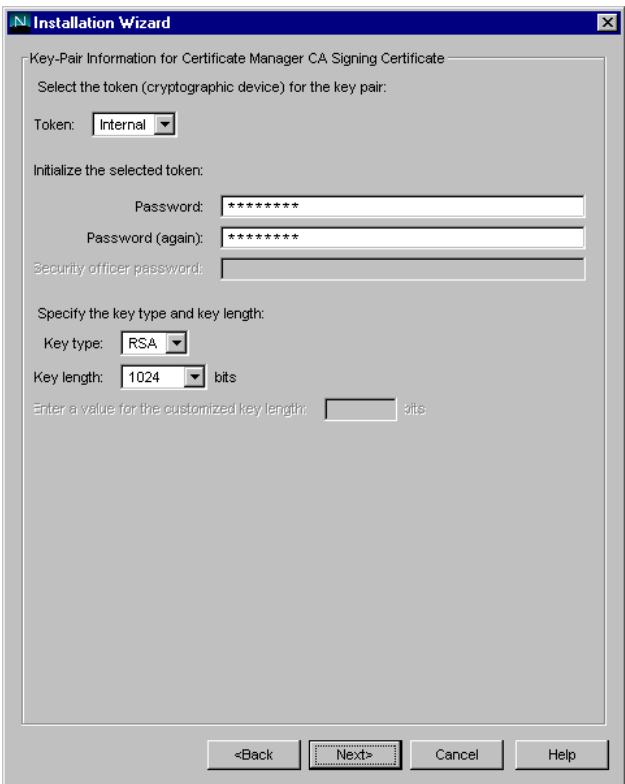

Enter a password for the CA key-pair and select a key length of 1024 bits. Click *Next*.

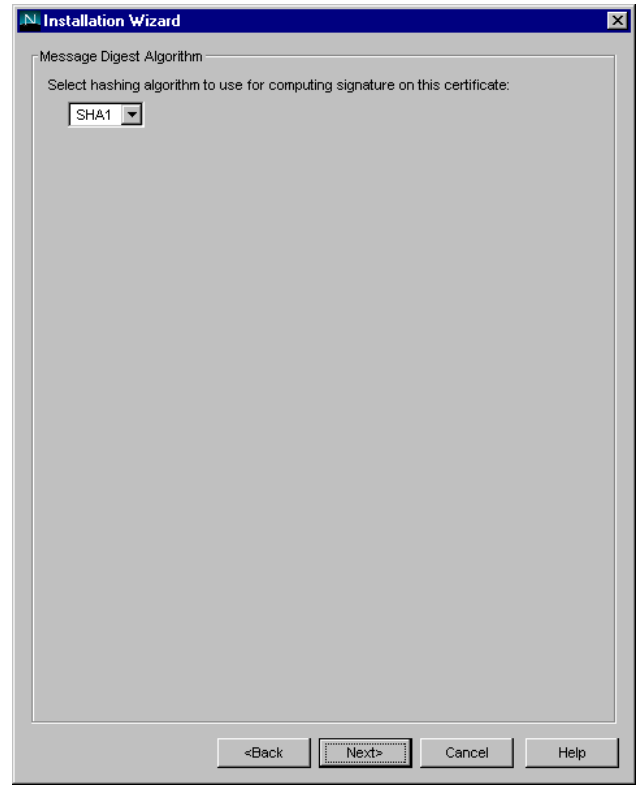

Select a hashing algorithm of SHA1 and click *Next*.

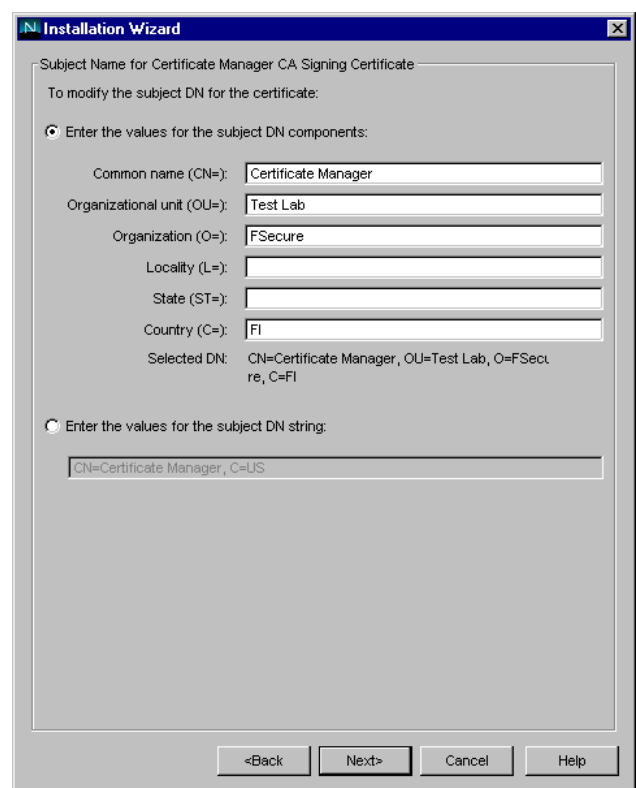

Enter the desired information for the CA Signing Certificate and click *Next*.

© F-Secure Corporation

**18** 

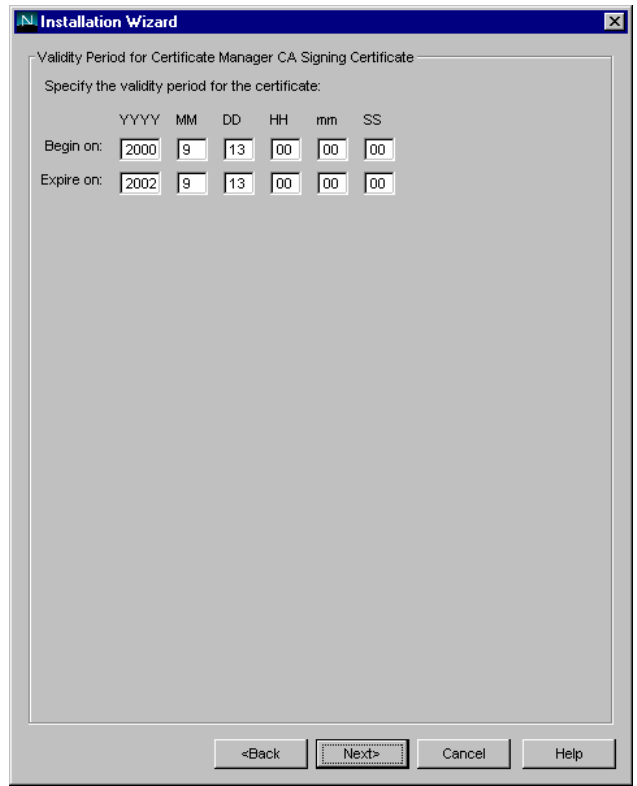

Select the validity period for the CA Signing Certificate. The default of 2 years should be sufficient. Click *Next*.

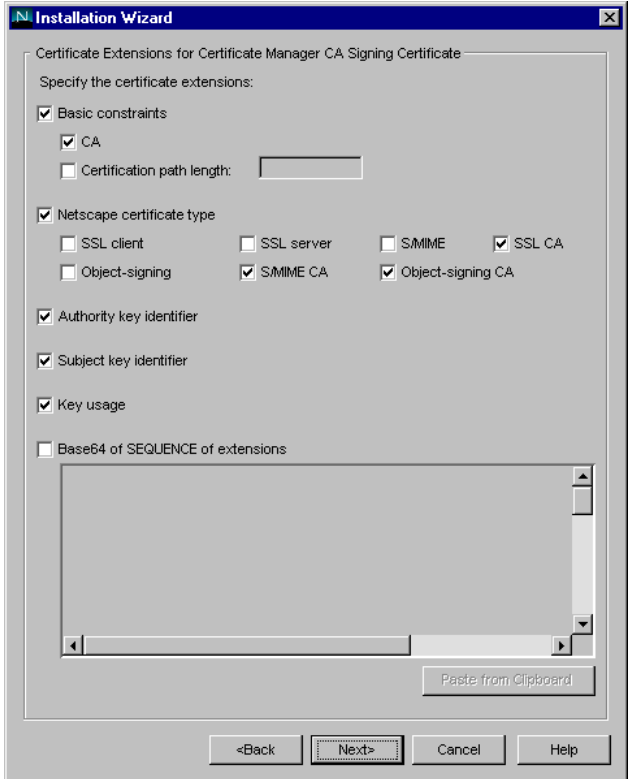

Accept the default certificate extensions by clicking *Next*.

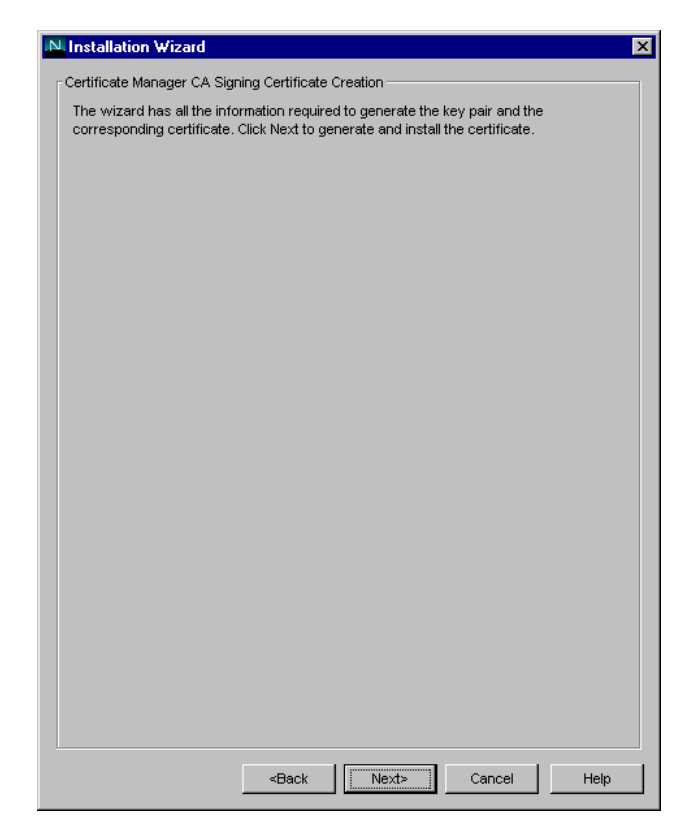

Click *Next* to generate and install the CA certificate.

**20** 

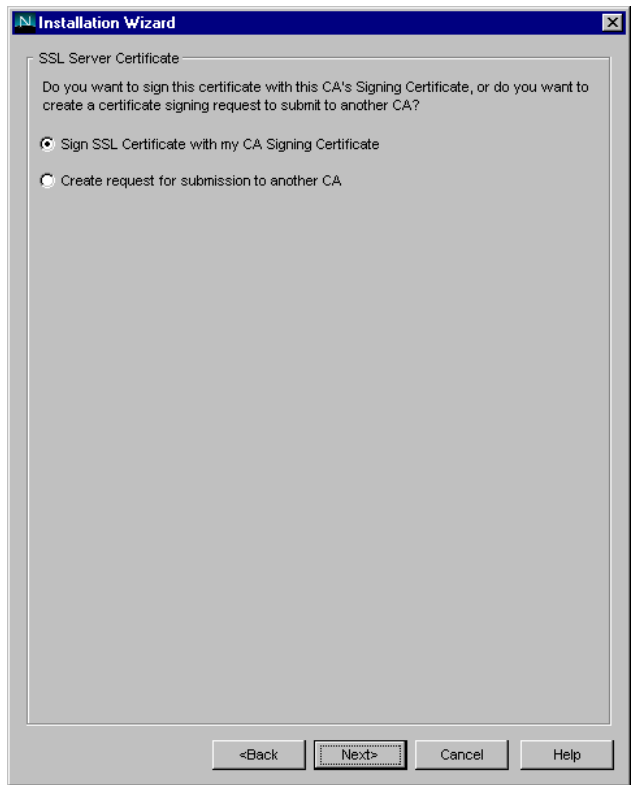

Select to "Sign SSL Certificate with my CA Signing Certificate" and click *Next*.

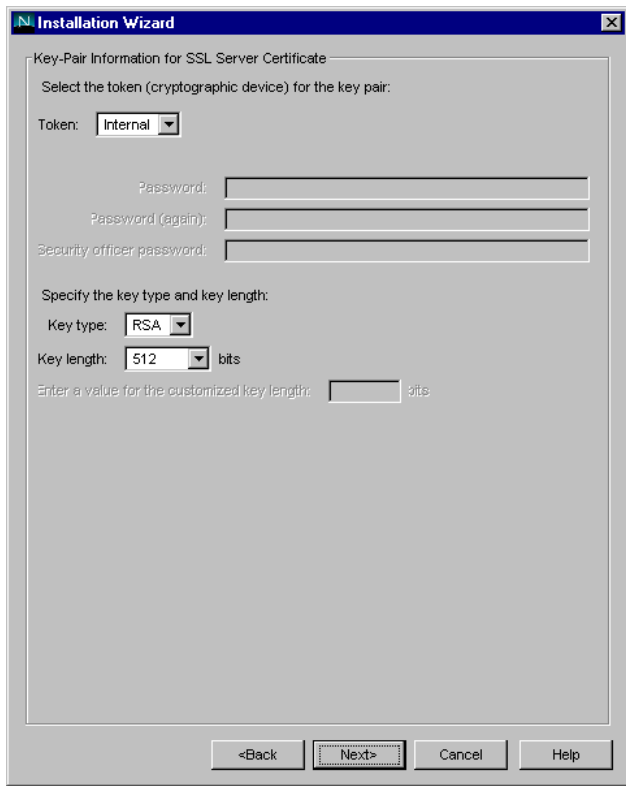

Accept the default key-pair information for the SSL certificate by clicking *Next*.

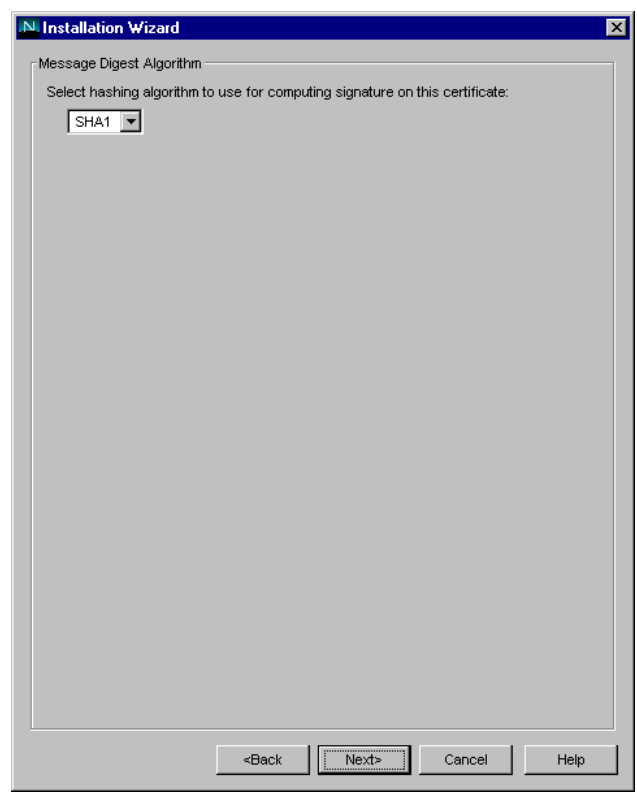

Select the hashing algorithm of SHA1 for the certificate and click *Next*.

© F-Secure Corporation

**22** 

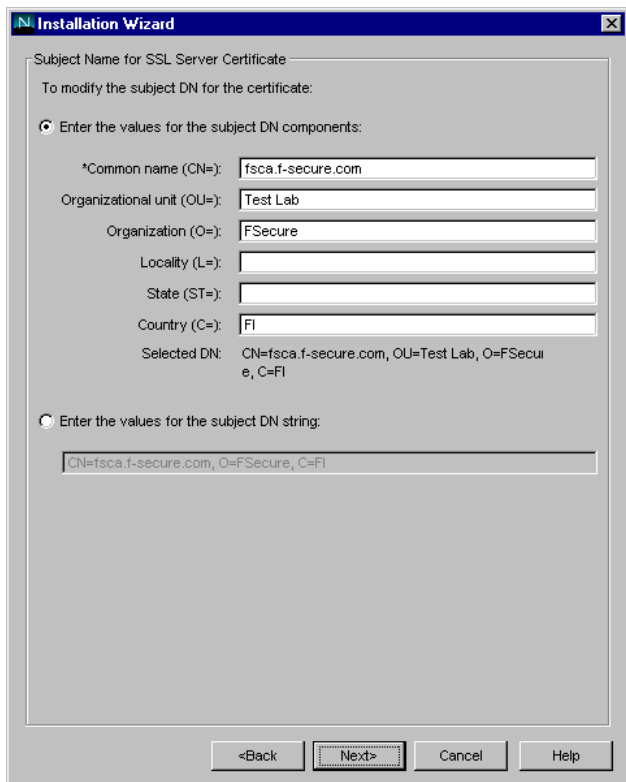

Enter the desired information for the SSL Server Certificate. Note that the Common Name should be the fully qualified domain name of the server. Click *Next* to continue.

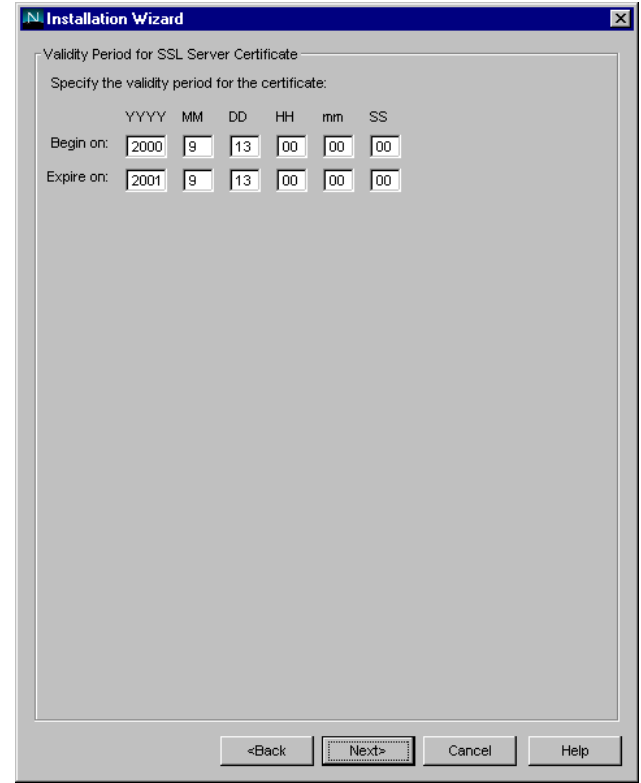

Enter the validity period for the SSL Server Certificate. Note that this must be less than the validity period for the CA Certificate. Select a one-year validity period and click *Next*.

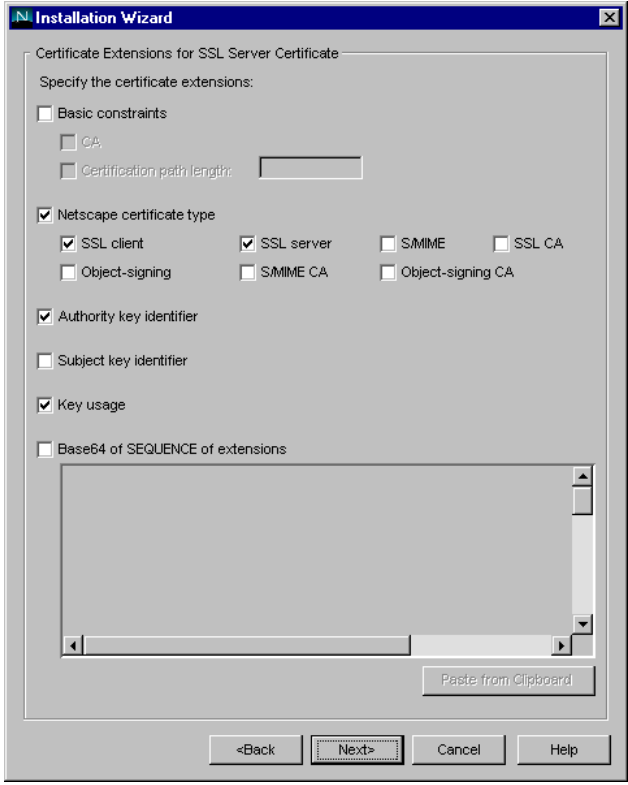

Accept the default certificate extensions by clicking *Next*.

**24** 

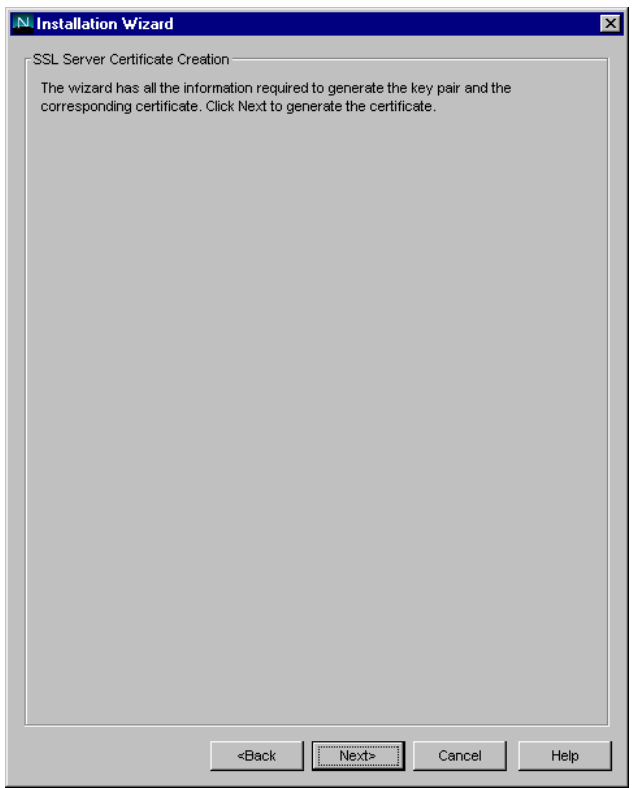

Click *Next* to generate the SSL certificate.

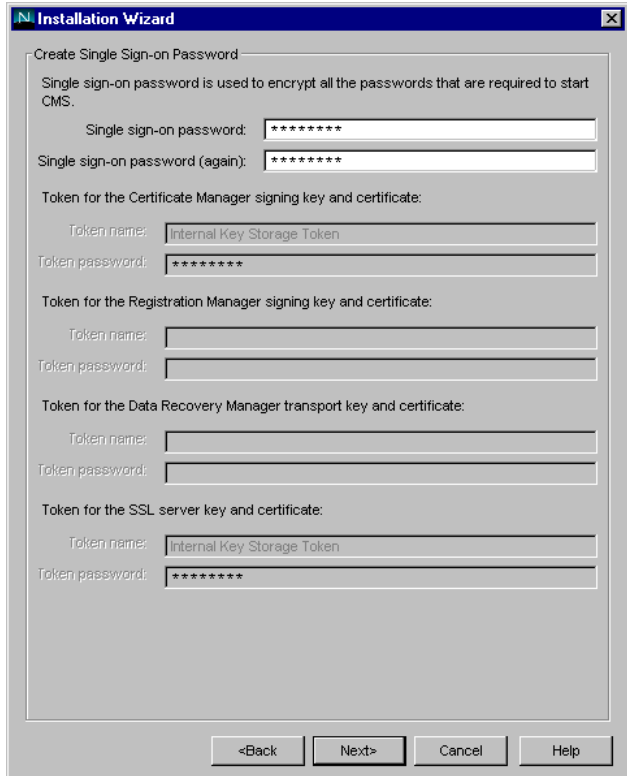

Enter a password to be used as the single sign-on password for CMS and click *Next*.

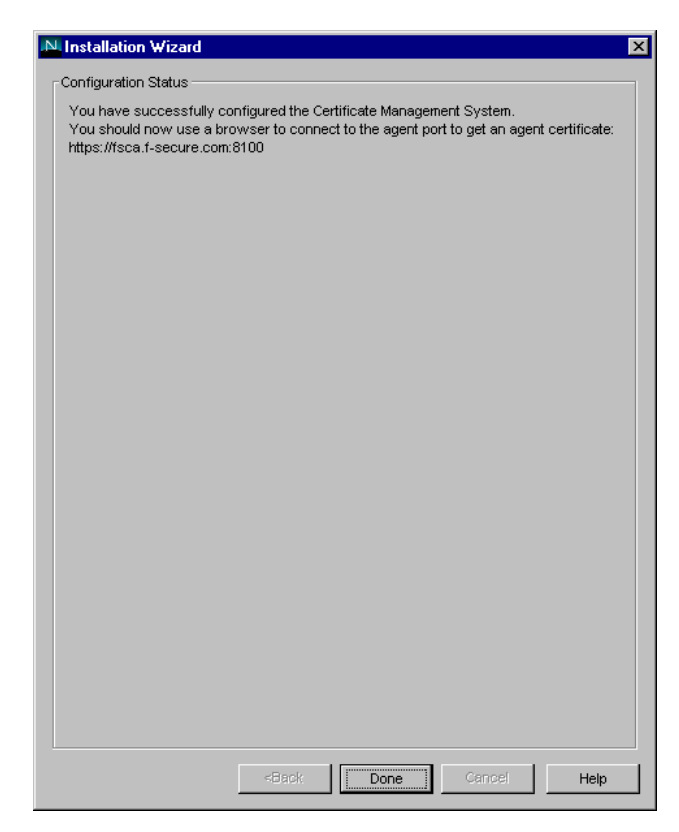

Click *Done* to complete the Installation Wizard.

As the final screen says, you should now connect to https://server:8100 and follow the instructions on the screen in order to get an agent certificate.

## *4.3 Configure SCEP Enrolment*

Certificate Management System provides a menu-driven, interactive script to automate the configuration of the SCEP enrollment process. To use this script, follow the procedure below:

Create an SCEP Authorization file cepauth.txt in the C:\Netscape\Server4 directory. This file should contain a single line: "pwd:  $\langle$  password>" where  $\langle$  password> can be any authorizing password to be sent with the CEP request. For a more secure environment this file can include additional fields that can be used to identify authorized requests before processing them. For more information regarding this file see the CMS documentation.

Open a command prompt window on the CMS host system.

Change to the  $<$ root server $>$  directory. (e.g. cd \netscape\server4)

C F-Secure Corporation

Enter the following at the command prompt and press Enter:

install\perl.exe bin\cert\tools\cepconfig.pl

Press Enter a few times to get to the "Main Menu" screen.

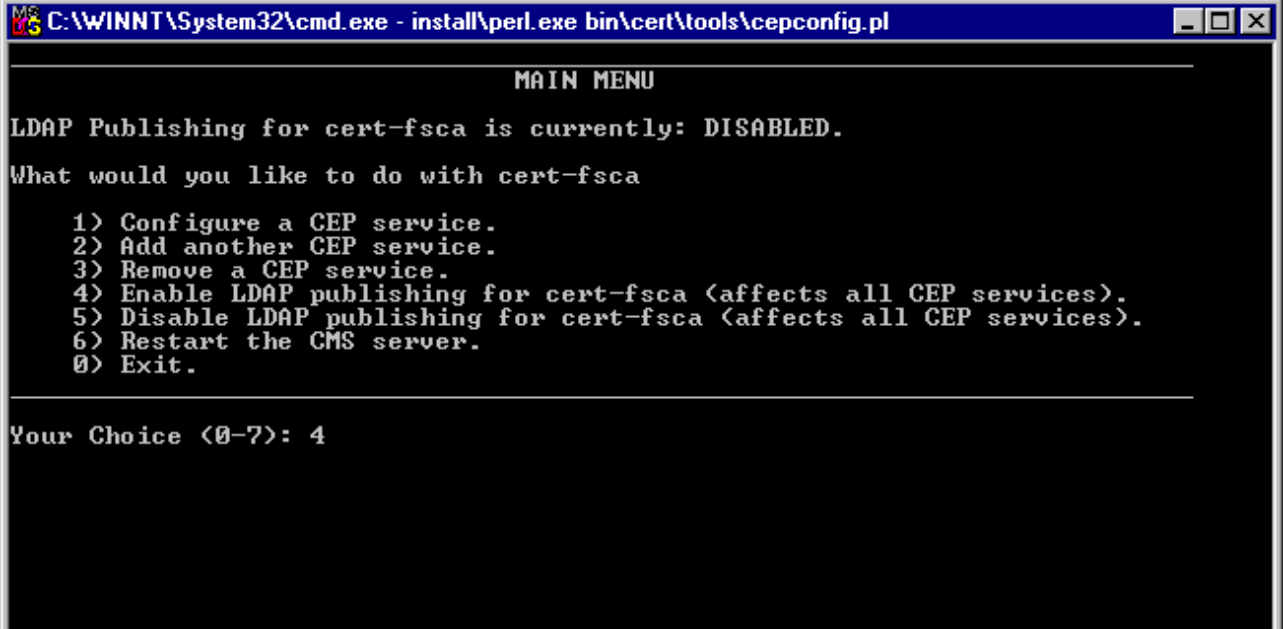

The first task is to enable LDAP publishing for the server. Enter "4".

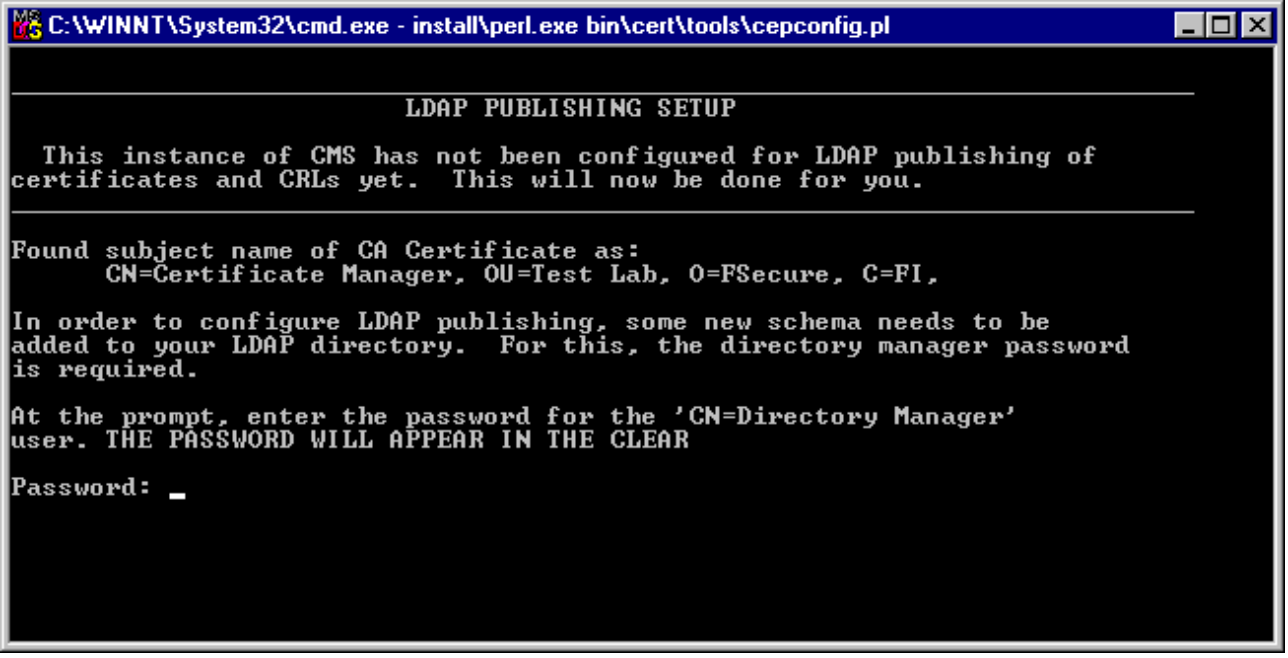

When prompted enter the Directory Manager password and press Enter.

C:\WINNT\System32\cmd.exe - install\perl.exe bin\cert\tools\cepconfig.pl  $\blacksquare\square$   $\times$ add objectclass: top person add cn: Certificate Manager add sn: CA Certificate adding new entry cn=Certificate Manager,0=FSecure modify complete Enabling LDAP publishing. Enter the CMS single-signon password: password LDAP publishing of certificates and CRLs is now ENABLED for cert—fsca.<br>This means that each CEP service may now be configured for LDAP Publishing.<br>If you want to enable LDAP Publishing for a CEP service, you must<br>configure service. You have made changes that will not become effective until the CMS server has been restarted. Do you want to restart the server now? Restart (y/n)? n

When prompted enter the CMS single sing-on password and press Enter.

Enter "n" to not restart the server at this time. This will be done once the configuration is complete.

You should now be back to the Main Menu. Enter "1" to configure a CEP service.

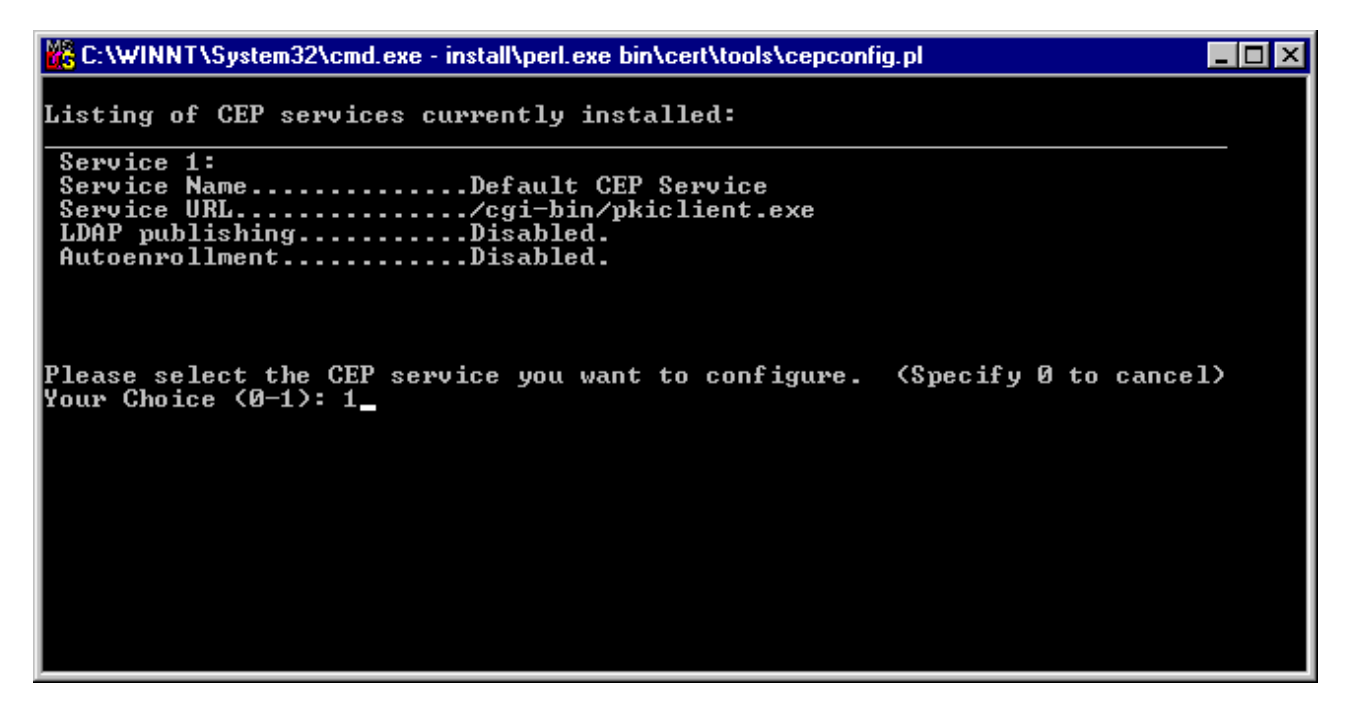

Enter "1" to configure the default CEP service.

& C:\WINNT\System32\cmd.exe - install\perl.exe bin\cert\tools\cepconfig.pl  $\overline{L}$   $\overline{L}$   $\overline{L}$   $\overline{X}$ **CONFIGURE CEP SERUICE** Current Configuration: Service Name..............Default CEP Service<br>Service URL............../cgi-bin/pkiclient.exe<br>LDAP publishing..........Disabled. nun passioning::::::::::::::asabled.<br>Autoenrollment...........Disabled. What would you like to do with 'Default CEP Service'? 1) Rename this CEP service.<br>2) Change the service URL.<br>3) Enable LDAP publishing.<br>4) Disable LDAP publishing. 5) Enable autoenrollment.<br>6) Disable autoenrollment.<br>7) Configure autoenrollment 0) Return to main menu. Your Choice <0-8>: 3<br>LDAP publishing of certificates and CRLs is now enabled for Default CEP Service. You have made changes that will not become effective until the<br>CMS server has been restarted. Do you want to restart the server now? Restart (y/n)? n

Enter "3" to enable LDAP publishing for the CEP service.

When prompted, enter "n" to not restart the CMS server.

Back at the Configure CEP Service menu enter "5" to enable autoenrollment.

C:\WINNT\System32\cmd.exe - install\perl.exe bin\cert\tools\cepconfig.pl  $\overline{z}$   $\overline{z}$   $\overline{z}$   $\overline{z}$ Auth Attributes........pwd<br>Defer on failure........false To enable automated enrollment, your users identifying criteria must be stored in a password-file. Include in this file whatever items you want to authenticate with.<br>More information is in the Administrator's guide, — look for<br>'CEP', and 'Flatfile' in the index Please specify the full pathname of the password file: File: c:\netscape\server4\cepauth.txt You have made changes that will not become effective until the<br>CMS server has been restarted. Do you want to restart the server now?  $Restart (y/n)?$  n Press enter to continue...

Enter the path to the password file that you created earlier (e.g. c:\netscape\server4\cepauth.txt) and press Enter.

C F-Secure Corporation

Again, enter "n" to not restart the CMS server and press Enter to return to the Configure CEP Service menu.

Enter "7" to configure autoenrollment.

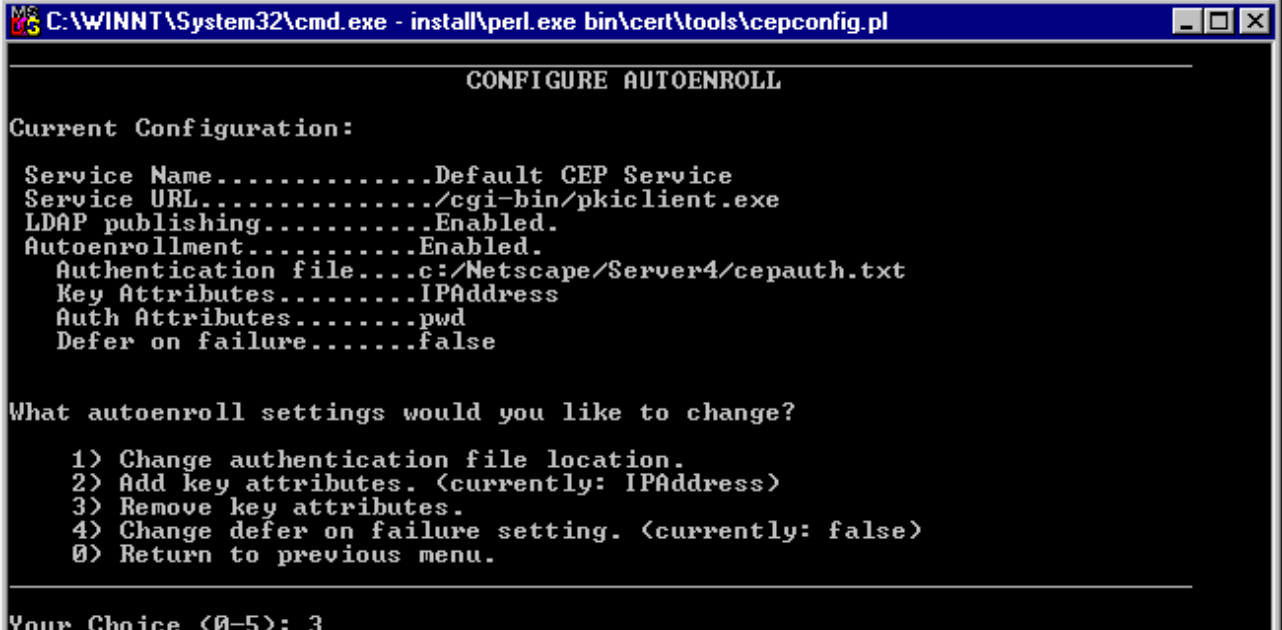

Enter "3" to remove key attributes.

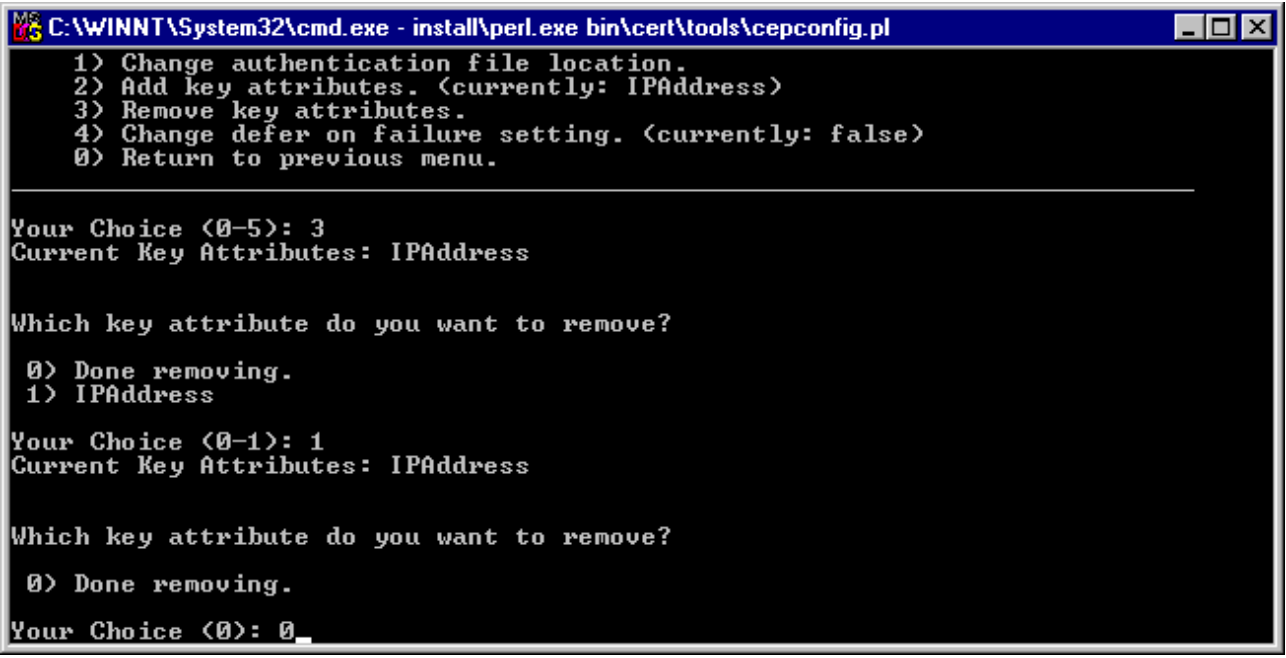

Enter "1" to remove the IPAddress attribute.

Enter "0" to return to the Configure CEP Service Menu.

**F-SECURE CORPORATION** 

**WHITE PAPER** 

Enter "0" to return to the Main Menu.

Enter "6" to restart the CMS Server.

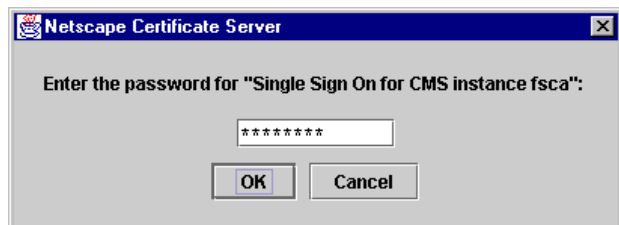

Enter the CMS Single Sign-On password and click *OK*.

Enter  $\degree$ 0" to exit the script.

# *5 Integration with F-Secure VPN+*

### *5.1 Add CA Certificate as Trusted Root*

### *5.1.1 Export CA Certificate*

Launch a web browser and go to https://<cms server>:8100.

Click on the "Certificate Manager Agent Services" link.

Click on the "List Certificates" link.

Click the *Find* button.

Click on the *Details* button of the certificate with serial number 0x00000001

Scroll down and copy the Base 64 encoded certificate details to an empty text file including the BEGIN CERTIFICATE and END CERTIFICATE lines.

Save the text file to a temporary location as cms\_ca.pem (e.g. c:\temp\cms\_ca.pem)

#### *5.1.2 Import CA Certificate as Trusted Root*

On the F-Secure Policy Manager Console computer, start F-Secure Administrator (Start – Programs – F-Secure Policy Manager Console.)

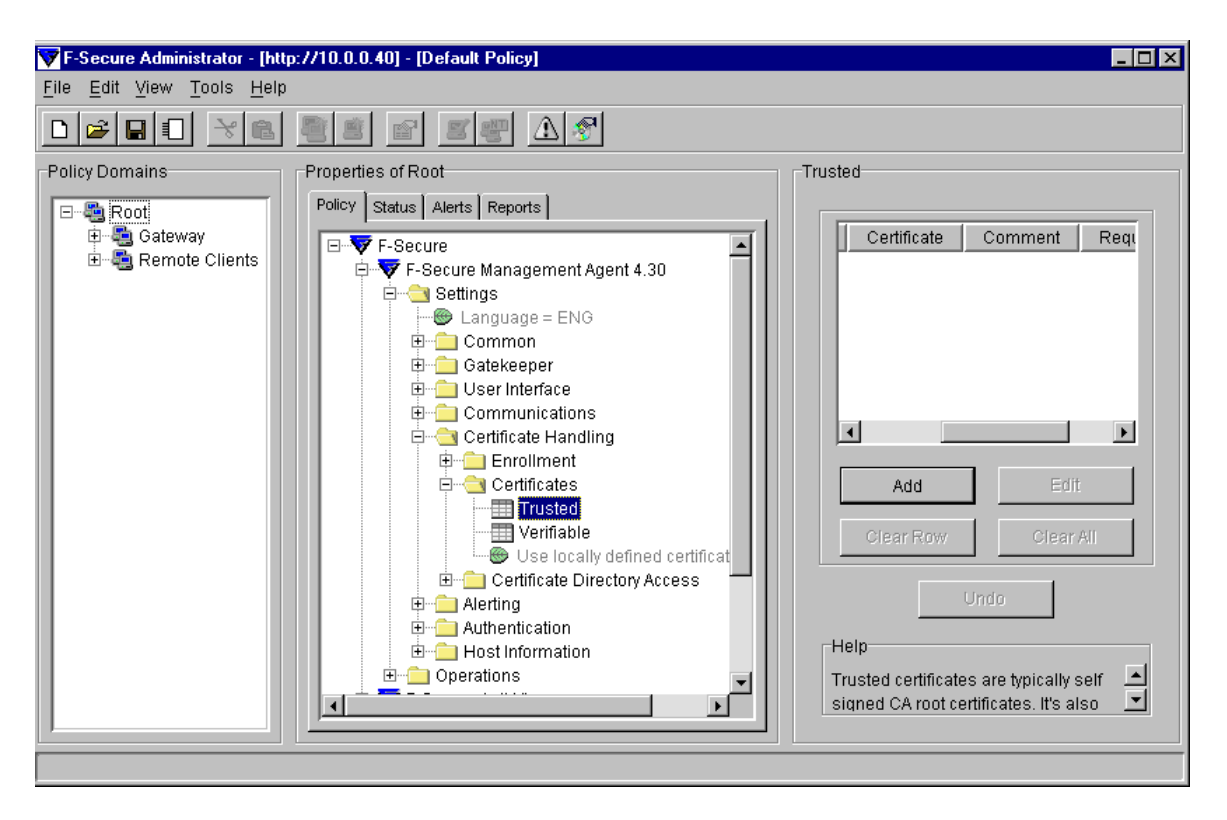

In the F-Secure Administrator (FSA) select the policy domain or host that you wish to enroll via SCEP.

Browse to F-Secure/F-Secure Management Agent/Settings/Certificate Handling/Certificates/Trusted item in the Properties pane.

Click on the *Add* button and browse to find the CA root certificate file that you created when exporting the CA certificate in the section above. Click *Open*.

Enter a descriptive comment (e.g. Netscape CA).

## *4.1 Configure Certificate Handling*

#### *4.1.1 Enable SCEP Enrollment*

F-Secure VPN+ hosts can enroll for host certificates using the Simple Certificate Enrollment Protocol (SCEP.) An example of the policy settings that need to be configured is shown in the image below. The image is a snapshot of the settings under the F-Secure/F-Secure Management Agent/Settings/Certificate Handling section of the policy.

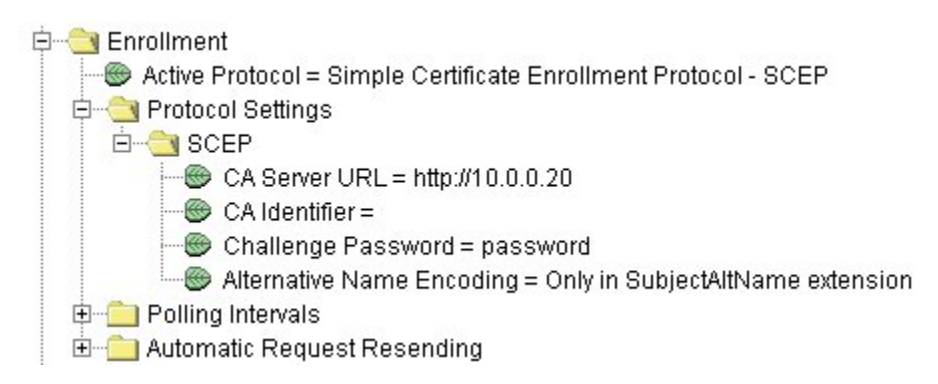

#### *4.1.2 Enable CRL Retrieval*

F-Secure VPN+ supports Certificate Revocation List (CRL) retrieval. If certificates are revoked from the CA, the serial numbers of the revoked certificates are stored in a CRL in the LDAP directory.

As IPSec connections are established between hosts, the host will check the CRL of the issuing CA to ensure that the certificate has not been revoked. This CRL is cached locally on the host for future use. A new CRL is fetched from the LDAP directory when the old CRL expires. The CRL Trust Time policy setting in FSA can be used to define how often to try to fetch a new CRL even if the host has a valid CRL available. Normally a CA system issues CRLs periodically, but they may also issue a new CRL right after a certificate has been revoked. This CRL Trust Time setting can be used to assure that the revocation information is transferred to the host faster than the normal CRL update time.

An example of the policy settings that need to be configured to enable CRL retrieval is shown in the image below. The image is a snapshot of the settings under the F-Secure/F-Secure Management Agent/Settings/Certificate Handling section of the policy.

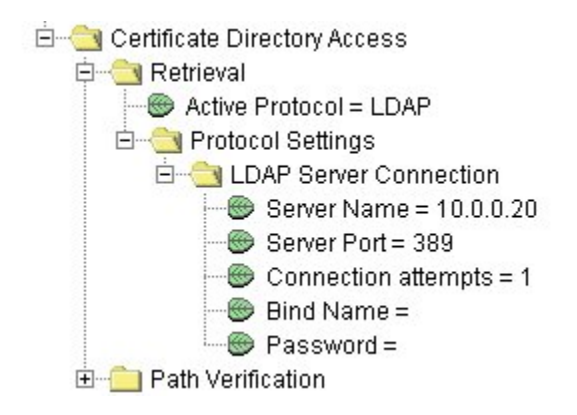

### *4.2 Create Connection Template*

Once the certificates have been installed on the required hosts and/or gateways according to the steps above, you are ready to create an IPSec connection. Again, these can either be centrally managed using F-Secure Administrator (recommended) or set up manually

on each client. For the purposes of this document, the creation of a simple host-togateway IPSec connection will be demonstrated below.

In FSA, browse to the F-Secure/F-Secure VPN+/Settings/Connections item.

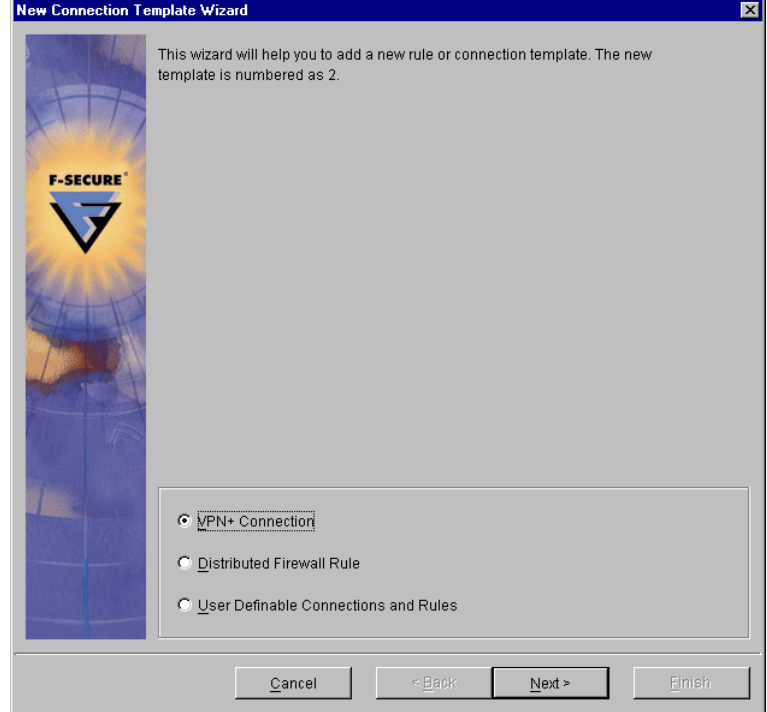

Click on the *Add* button to add a new connection.

Select "VPN+ Connection" and click *Next*.

C F-Secure Corporation

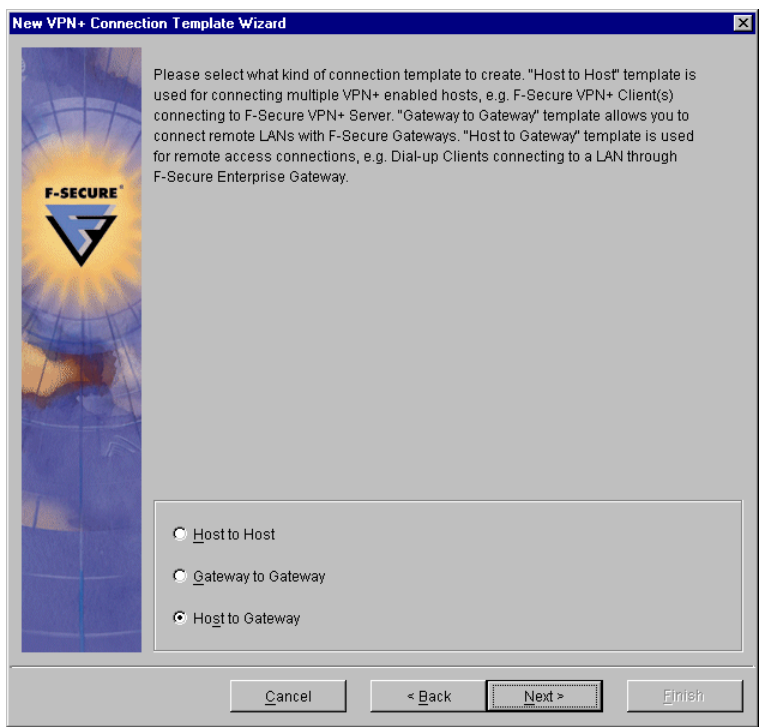

Select "Host to Gateway" and click *Next*.

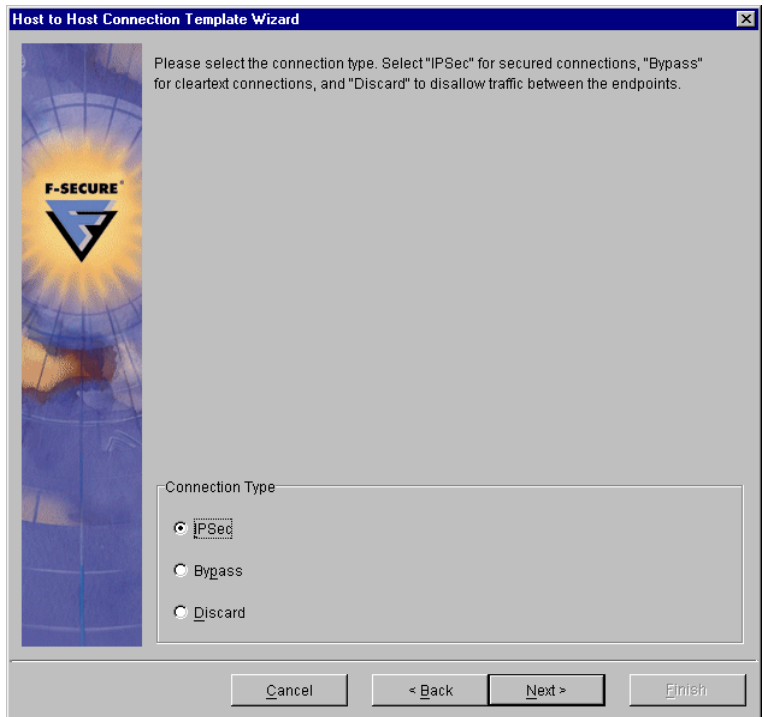

Select a connection type of "IPSec" and click *Next*.

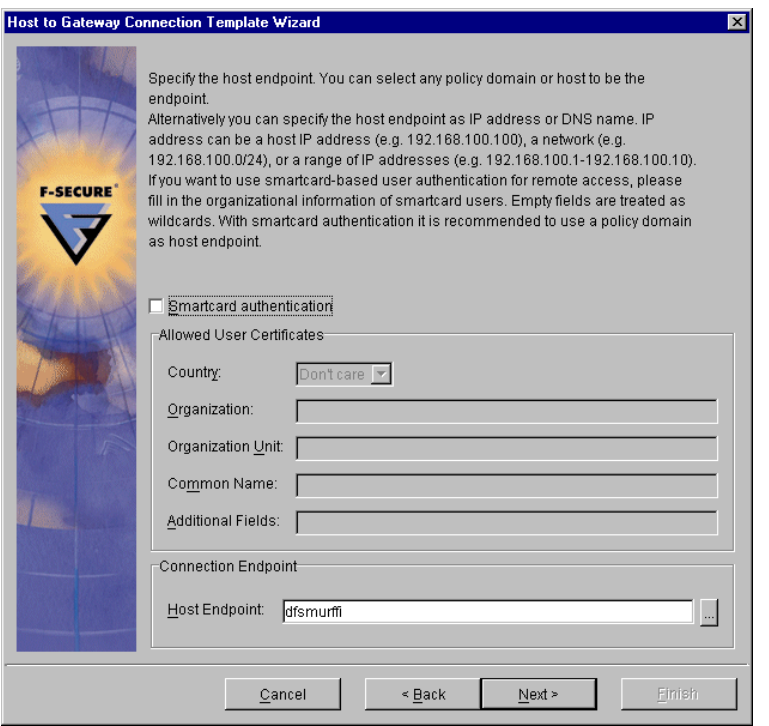

Select the desired host endpoint for the host-to-gateway connection. This endpoint can be a single host or a security domain (group of hosts.) On this screen it is also possible to configure the connection to use smart card authentication. If this is desired, check the ìSmartcard authenticationî checkbox and fill in the identifying fields for the allowed smart cards. When all required settings are filled, click *Next*.

#### Note: If "Smartcard authentication" is checked but no fields are filled, you must enter sc<sub>[]</sub> in the "Additional Fields" box for the connection to work.

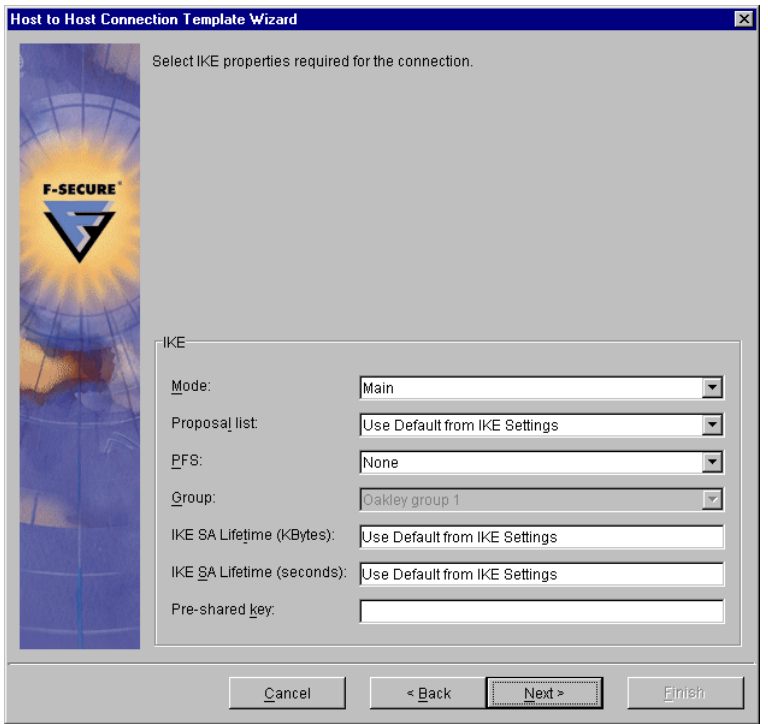

Leave the IKE settings at the default values and click *Next*.

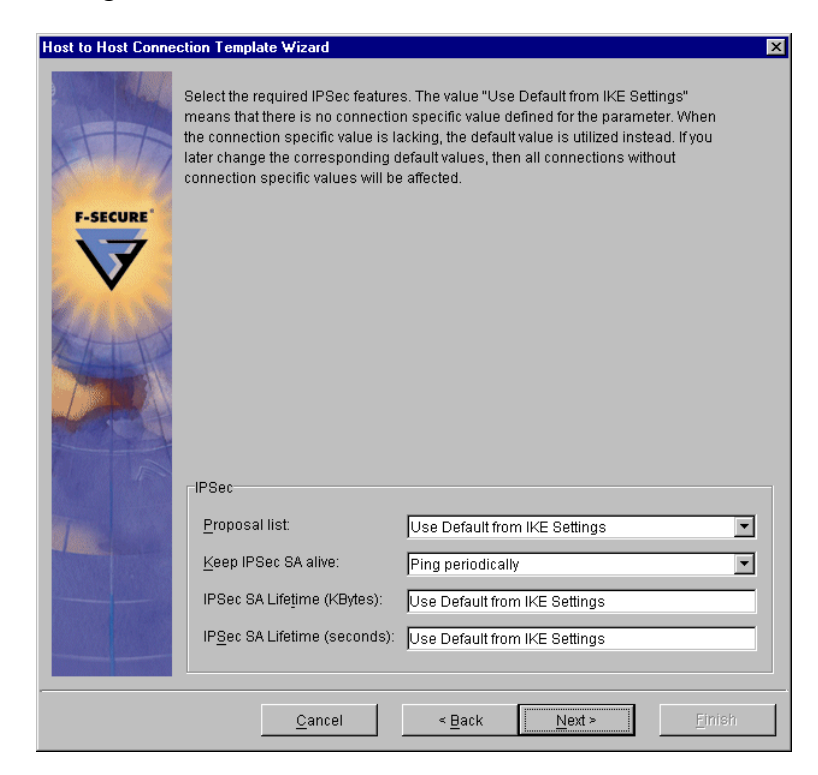

Leave the IPSec settings at the default values and click *Next*.

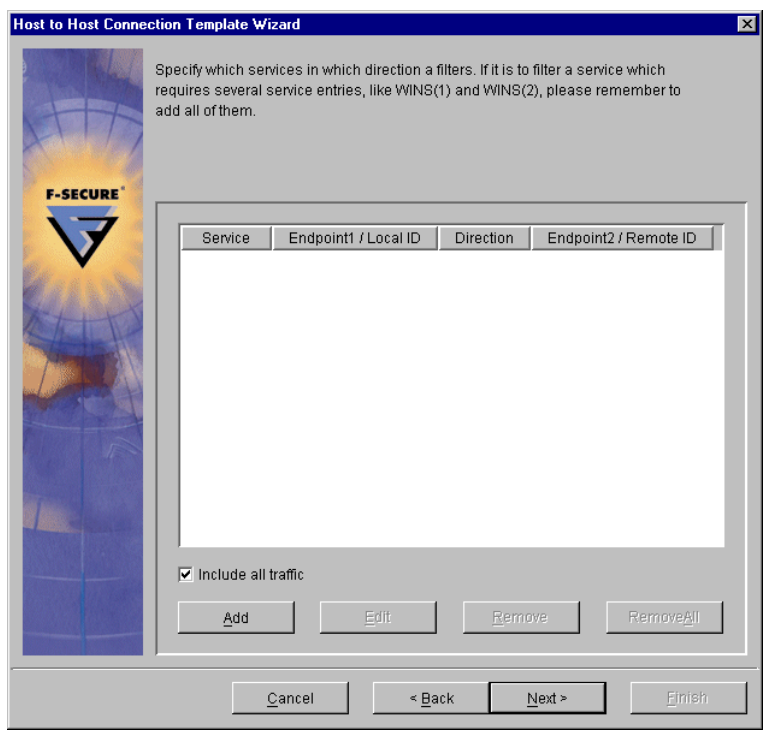

Leave the traffic filtering settings at the default of "Include all traffic" and click *Next*.

**Note: Configured traffic filters are only used if F-Secure Distributed Firewall is also installed on the client computers.** 

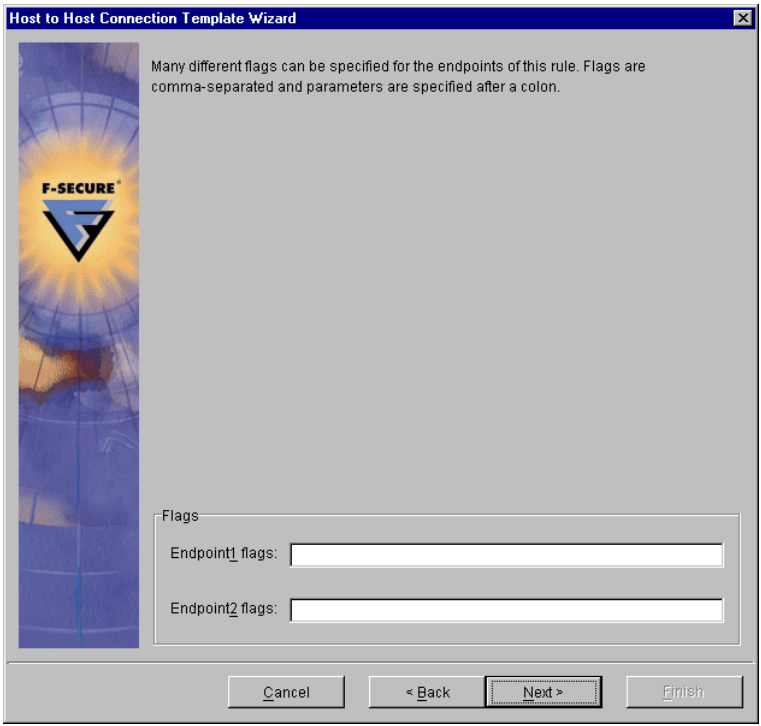

Leave the endpoint flags empty and click *Next*.

```
F-SECURE CORPORATION
```
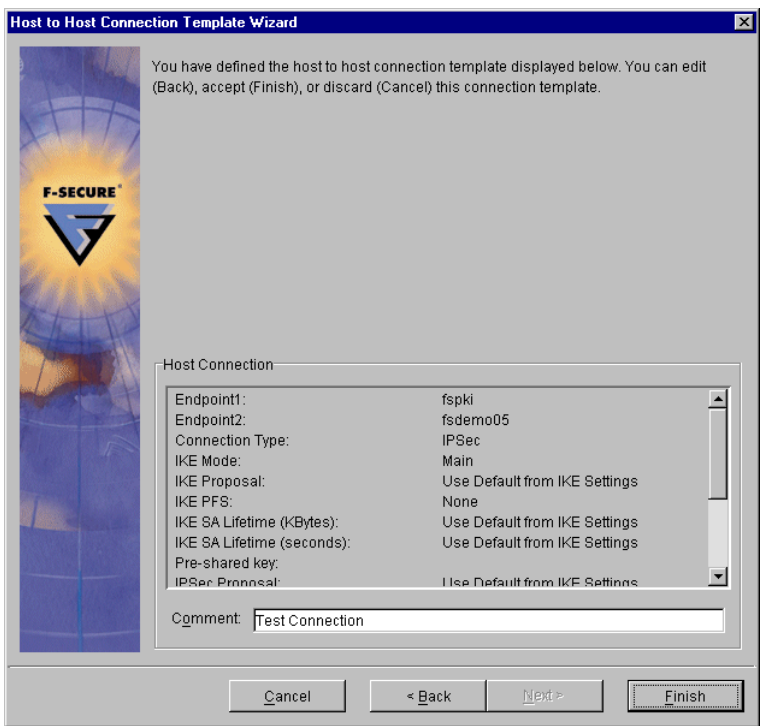

Add a descriptive comment if desired and click *Finish*.

Distribute the updated policy by selecting Distribute from the File menu.

Once the VPN+ hosts have received the updated policy, test the connection you just created by "pinging" from the VPN+ client to a host on the other side of the gateway.

### *5.2 Known Issues*

No known issues at this time.

C F-Secure Corporation